GDC 076R108-000 Issue 4 - March 1998

# **Installation & Operation**

# **SpectraComm 5553**

# **Fractional T1 Data Set Emulator**

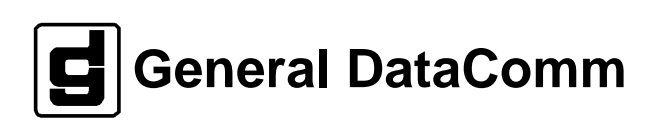

#### **Warning**

This equipment generates, uses, and can radiate radio frequency energy and if not installed and used in accordance with the instruction manual, may cause interference to radio communications. It has been tested and found to comply with the limits for a Class A computing device pursuant to CISPR 22 which is designed to provide reasonable protection against such interference when operated in a commercial environment. Operation of this equipment in a residential area is likely to cause interference, in which case the user at his own expense will be required to take whatever measures may be required to correct the interference. The user is cautioned that any changes or modifications not expressly approved by General DataComm void the user's authority to operate the equipment.

This digital apparatus does not exceed Class A limits for radio noise emissions from digital apparatus described in the Radio Interference Regulations of the Canadian Department of Communications.

Le présent appareil numérique n'émet pas de bruits radioélectriques dépassant les limites applicables aux appareils numériques de la classe A prescrites dans le Règlement sur le brouillage radioélectrique édicté par le ministère des Communications du Canada.

#### **Warranty**

General DataComm warrants that its equipment is free from defects in materials and workmanship. The warranty period is one year from the date of shipment. GDC's sole obligation under its warranty is limited to the repair or replacement of the defective equipment provided it is returned to GDC, transportation prepaid, within a reasonable period. This warranty will not extend to equipment subjected to accident, misuse, or alterations or repair not made by GDC or authorized by GDC in writing. *The foregoing warranty is exclusive and in lieu of all other warranties, express or implied, including but not limited to, warranties of merchantability and fitness for purpose.*

#### **Trademarks and Patents**

General DataComm, the General DataComm logo and the following are trademarks of General DataComm, Inc in the United States and other countries: ACCULINE, ANALOOP, AUTOFRAME, BERT 901, DATACOMM SECURE-PAK, DATALOOP, DIGIDIAL, ENmacs, FASTPRO, FIRST RESPONSE, GDC, GDC APEX, GENERAL DATACOMM X-PRESS, GEN\*NET, GEN\*PAC, IMAGE\*TMS, KILOMUX, LAN\*TMS, MEGA\*BRIDGE, MEGAMUX, MEGAMUX TMS, MEGANET, MEGASPLIT, MEGASWITCH, MEGAVIEW, NETCON, NETSWITCH, NMC, QUIKSHIPPERS, SERVI-CHECK, SERVI-SNAP, WINmacs.

ANALOOP and DATALOOP respectively are protected by U.S. patents 3,655,915 and 3,769,454. All other products or services mentioned in this document are identified by the trademarks, service marks, or product names as designated by the companies who market those products. Inquiries concerning such trademarks should be made directly to those companies.

#### **Copyright**

© 1998 General DataComm, Inc. All rights reserved. P.O. Box 1299, Middlebury, Connecticut 06762-1299 U.S.A.

This publication and the software it describes contain proprietary and confidential information. No part of this document may be copied, photocopied, reproduced, translated or reduced to any electronic or machine-readable format without prior written permission of General DataComm, Inc.

The information in this document is subject to change without notice. General DataComm assumes no responsibility for any damages arising from the use of this document, including but not limited to, lost revenue, lost data, claims by third parties, or other damages. If you have comments or suggestions concerning this manual, please write to Technical Publication Services or call 1-203-758-1811.

# **Table of Contents**

# **Preface**

 $\mathbf 1$ 

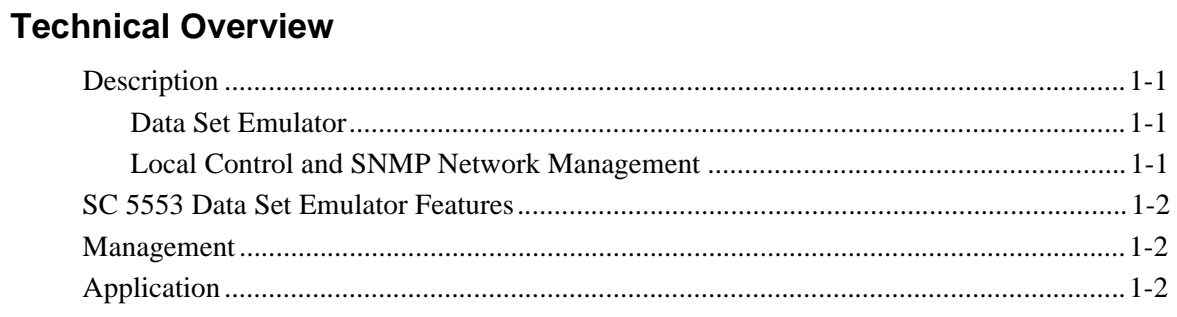

#### **Installation**  $2<sup>1</sup>$

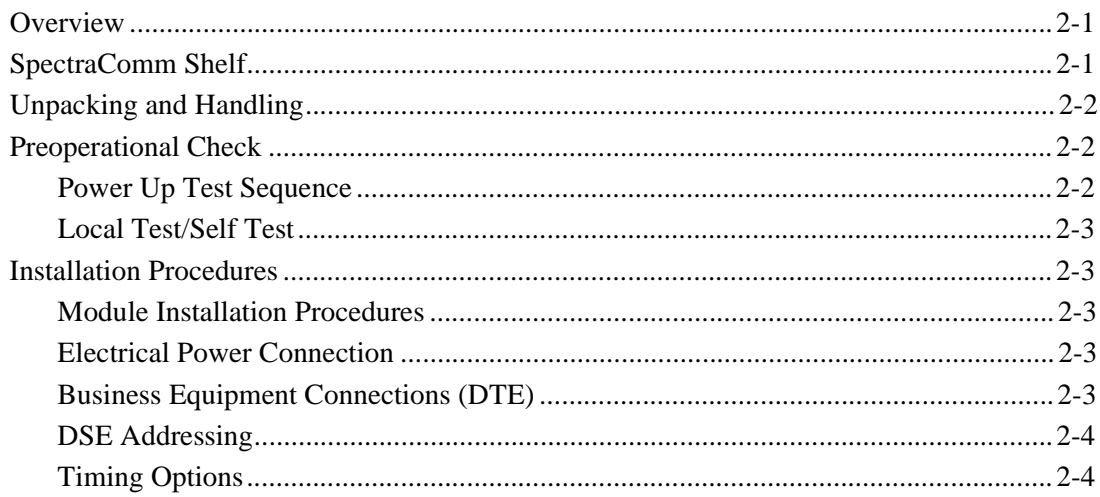

#### **Operation**  $3<sup>1</sup>$

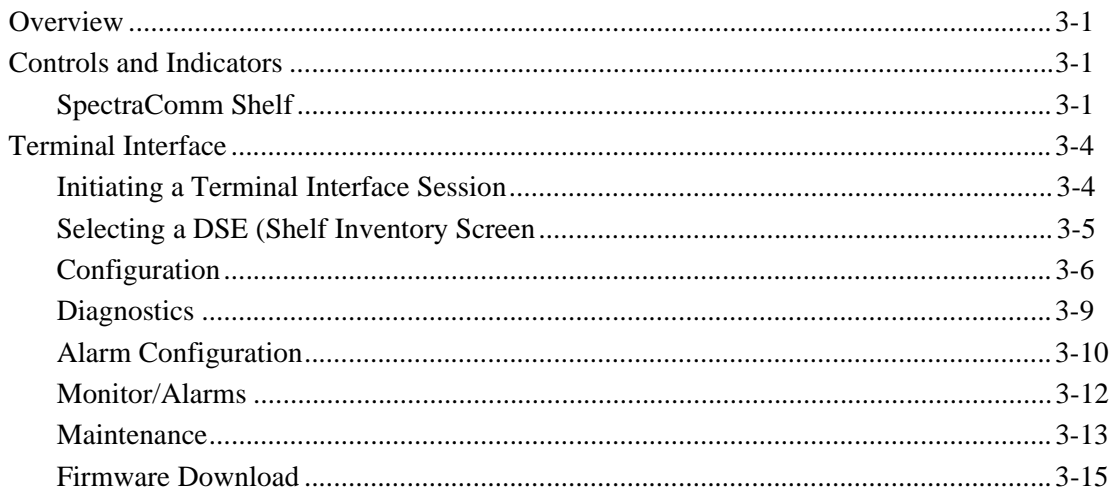

#### **Tests**  $\overline{\mathbf{4}}$

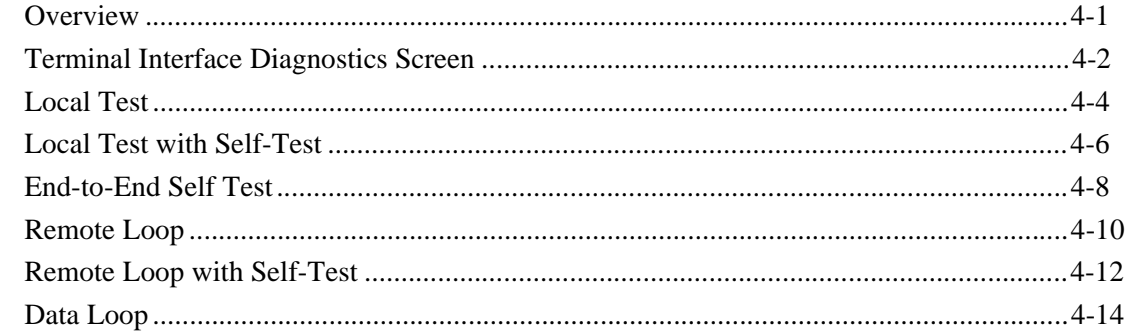

<u> 1980 - Jan James James Jan James James James James James James James James James James James James James James</u>

#### **Technical Characteristics**  $\mathsf{A}$

#### **DTE Interface Signals** B<sub>1</sub>

# C SC 5553 MIB Support

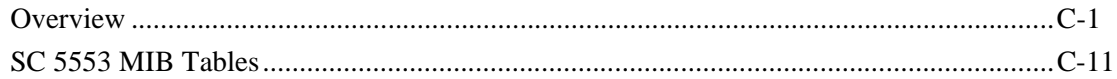

# **Index**

# **Figures**

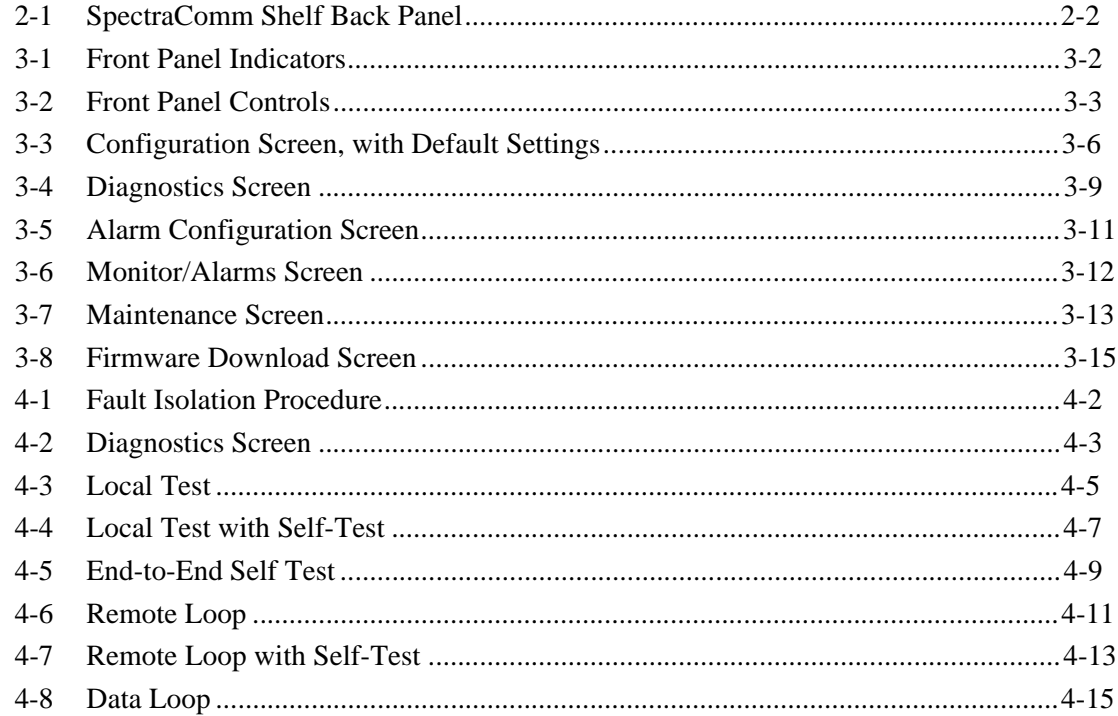

# **Tables**

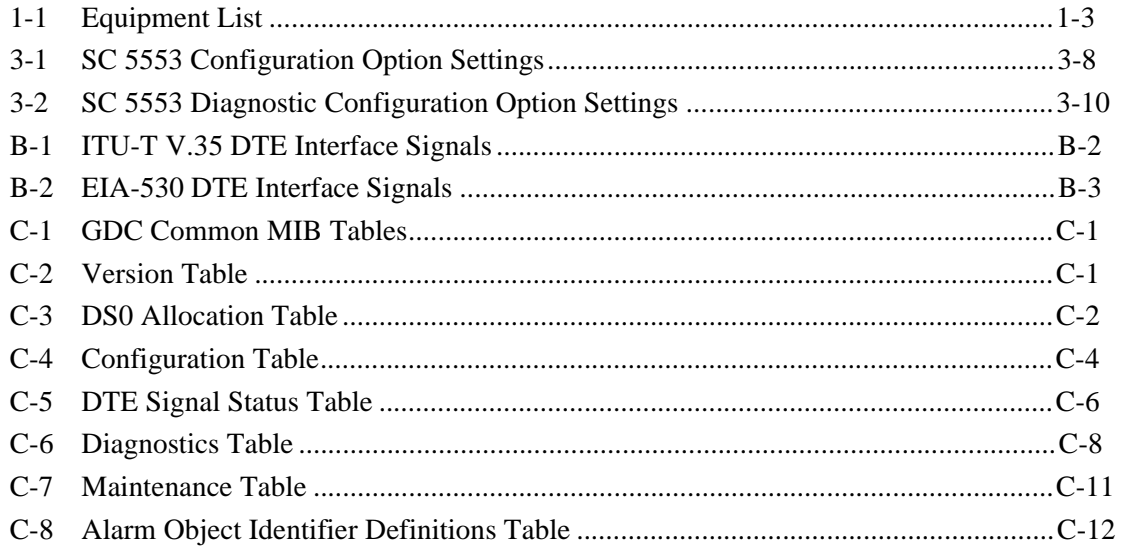

# **Scope**

This manual describes how to install and configure a General DataComm SC 5553 Data Set Emulator. It is written for installers, service technicians, and users. It assumes a working knowledge of data interfaces, T1 and fractional T1 transmission services, and the Simple Network Management Protocol (SNMP).

# **Revision History**

This is Issue 4 of the manual. It has been revised to include information on the addition of firmware download functionality.

Revisions in Issues 2 and 3 provided information on the addition of terminal interface (Telnet) functionality and the front panel LED test.

# **Organization**

This manual has four chapters and three appendices. The information is arranged as follows:

- *Chapter 1 Technical Overview* describes the Data Set Emulator, its features, and its options. This chapter contains the Equipment List table.
- *Chapter 2 Installation* provides directions for installing the DSE in a SpectraComm Shelf and making the cable connections it requires.
- *Chapter 3 Operation* describes the DSE front panel controls and indicators, and their use; provides directions for controlling and monitoring the DSE by means of the terminal interface and for performing firmware download.
- *Chapter 4 Tests* describes tests that can be performed on the DSE. Tests can be administered by means of the DSE front panel controls, the terminal interface, or an SNMP controller.
- *Appendix A- Technical Characteristics*
- *Appendix B- DTE Interface Signals* lists pin/signal assignments for the two DTE interfaces that the DSE can support: ITU-T V.35 and EIA-530.
- *Appendix C- SC 5553 MIB Support* consists of tables defining the Management Information Base (MIB) objects that enable SNMP control of the DSE and its remote DSUs.

# **Document Conventions**

Level 1 paragraph headers introduce major topics.

**Level 2** paragraph headers introduce subsections of major topics.

**Level 3** paragraph headers introduce subsections of secondary topics.

This typewriter font shows output that is displayed on the screen.

**This bold font shows specific input that you type at the keyboard.** 

**This bold italicized font shows variable input that you type at the keyboard.** 

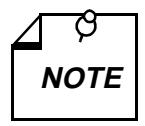

*Notes present special instructions, helpful hints or general rules.*

# **Related Publications**

The following document has additional information that may be helpful when using this product:

• *TEAM 5553 Operation* GDC 058R725-V110

GDC publication numbers (e.g., *GDC 032R101-000*) are used to track and order technical manuals. Publication numbers use the following format:

GDC NNNRnnn-000 or GDC NNNRnnn-Vnnn

- NNN identifies the product family (e.g. SC 5000 system)
- R denotes a technical publication
- nnn a number assigned by Technical Publications
- 000 identifies a hardware product and does not change

The Issue Number changes when a hardware manual is revised or when a manual is reprinted with additional material.

# **Service and Support**

General DataComm is committed to providing the service and support needed to install, manage, and maintain your equipment. For information about service programs or for assistance with your support requirements, contact your local Sales Representative or call General DataComm Service at the 24-hour, toll-free number listed below.

- in the U.S. dial 1-800-243-1030
- outside the U.S. dial 1-203-598-7526

Be ready with the site name and phone number, and a description of the problem. The next available support representative will promptly return your call.

Hands-on training courses are provided by GDC Educational Services. Courses range from basic data communications, modems and multiplexers, to complex network and ATM systems and are taught in Connecticut or at a customer location. To discuss educational services or receive a course schedule, call 1-800-243-1030 and follow the menu instructions.

# **Safety Instructions**

### **Antistatic Precautions**

Electrostatic discharge (ESD) results from the buildup of static electricity and can cause computer components to fail. Electrostatic discharge occurs when a person whose body contains a static buildup touches a computer component.

The equipment may contain static-sensitive devices that are easily damaged, so proper handling and grounding are essential. Use ESD precautionary measures when installing parts or cards, and keep the parts and cards in antistatic packaging when not in use. If possible, use antistatic floor pads and workbench pads.

When handling components or setting switch options always use an antistatic wrist strap connected to a grounded equipment frame or chassis. *If a wrist strap is not available, periodically touch an unpainted metal surface on the equipment.* Never use a conductive tool, such as a screwdriver or a paper clip, to set switches.

### **Safety Guidelines**

The following symbols are used in this manual to draw your attention to potential hazards. A Caution indicates a hazard to equipment or data. A Warning indicates a hazard to personnel.

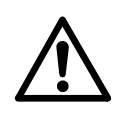

Caution statements identify conditions or practices that can result in damage to the equipment or in loss of data.

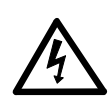

*Warning statements identify conditions or practices that can result in personal injury or loss of life.*

Always use caution and common sense. *To reduce the risk of electrical shock, do not operate any equipment with the cover removed.* Repairs must be performed by qualified service personnel only.

# **Glossary of Terms**

#### **Backplane Data Highway**

High speed bus built into the SpectraComm Shelf backplane to support the exchange of data and timing signals between a line terminating unit and up to 24 data set emulators. The backplane contains four data highways. Two shelves, and their data highways, can be connected by daisy-chain cables so that a total of 32 shelf slots are supported.

#### **Data Set Emulator (DSE)**

Term for the units in the SpectraComm 5000 system that provide DTE interface functions. Each DSE is designed to be compatible with a GDC device that can be installed as a standalone unit at a remote site. An SC 5553 DSE, for example, is compatible with a remote NMS 553 DSU.

#### **Line Terminating Unit**

Term for the unit in the SpectraComm 5000 system that provides network interface functions.

# **1 Technical Overview**

# **Description**

The SC 5553 Data Set Emulator (DSE) is part of the SpectraComm 5000 family of products from General DataComm. An SC 5000 system consists of DSEs to provide interface functions for data terminal equipment (DTEs) and one or more Line Terminating Units (LTU) to provide network interface. The system consolidates data traffic between a user-owned central data communication site and a Telco central switching office, and enables the use of a single, high-capacity line. Unlike a multiplexer, which consolidates data traffic for transmission over a point to point link, the SC 5000 system performs "line grooming" that permits the switching office to separate the signal back into its component parts for transmission to multiple locations.

### **Data Set Emulator**

The SC 5553 DSE is termed a data set emulator rather than a DSU because, instead of including its own network interface circuitry, it interfaces with an SC 5001 LTU. The LTU provides interface to a T1 line and can support up to 24 DSEs installed, with the LTU, in a pair of Spectra-Comm Shelves. The DSEs and LTU exchange channel data by means of a data highway implemented in the SpectraComm Shelf backplane. The backplane provides four data highways, so a pair of SpectraComm Shelves (32 slots, total) can accommodate up to four LTUs, each with its own group of associated DSEs.

The SC 5553 DSE printed circuit (pc) card provides the channel interface functionality of a fractional T1 DSU. It interfaces DTE data to the SC 5000 shelf backplane at any rate from 56 kbps to 1536 kbps. The DSE uses as many time slots on the backplane data highway as the selected rate requires; from one timeslot for a 56 or 64 kbps channel, up through 24 timeslots for a 1536 kbps channel (24 x 64 kbps). Twenty-four timeslots represent a full T1 connection. Each timeslot on an SC 5000 backplane data highway is equivalent to one DS0 on a T1 line.

## **Local Control and SNMP Network Management**

In addition to DSEs and LTUs, each SC 5000 system includes a GDC SpectraComm Manager (SCM) card to provide comprehensive network management capabilities using the Simple Network Management Protocol (SNMP). The SCM card acts as the local control device for the other components of the SC 5000 system under the direction of an SNMP controller.

The DSE is software controllable. You can configure data set options from an SNMP manager at a central site. You can also perform diagnostic testing and alarm management.

The basic SC 5553 DSE is a 7-inch by 9.5-inch (178 mm by 241 mm) pc card. It conforms to the unique GDC SpectraComm packaging concept that enables a variety of data communication products to be mounted in the same high-density shelf. Each 16-slot shelf can hold 16 single card devices.

*Table 1-1* defines part numbers for standard and optional equipment available for the SC 5553 DSE. *Appendix A* lists its technical characteristics.

# **SC 5553 Data Set Emulator Features**

The SC 5553 DSE provides the following features:

- Supports T1 and fractional T1 data rates from 1536 kbps (64 kbps x 24 DS0s) down to 56 kbps (56 kbps x 1 DS0).
- Communicates with SNMP controller through the shelf-resident SpectraComm Manager (SCM) card for comprehensive, non intrusive network management.
- Functions fully under Simple Network Management Protocol (SNMP) network management, which provides complete software control for configuration, alarm reporting, and diagnostic testing capabilities.
- Provides terminal interface control functions accessible through the SCM by an ASCII terminal or a computer running the Telnet protocol
- Hardware selectable DTE interface conforms to either ITU-T V.35 or EIA-530.
- Compatible with remote NMS 553 DSUs for transmission and reception of user data.
- Stores operating firmware in flash based memory that supports downloading of new application firmware by means of TFTP for upgrades
- Supports dual application firmware storage, with user control of switchover between active and standby firmware versions

# **Management**

As an SNMP controlled device, the SC 5553 receives configuration and commands in the form of entries in its Management Information Base (MIB) tables. The SCM card stores and administers MIBs for the DSEs and LTUs in its SpectraComm Shelf. The SCM card communicates with an SNMP controller, and passes commands and responses between the controller and the DSE.

Diagnostic testing performed through SNMP does not require intervention by personnel at remote sites. The operator can select Alarm reporting to occur on any of the following conditions:

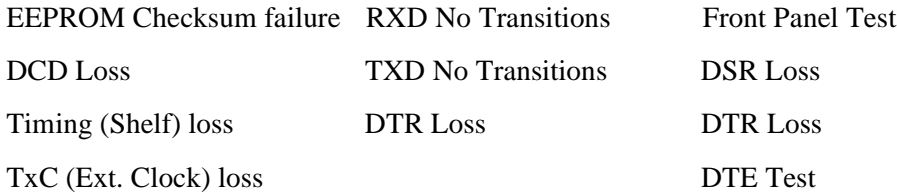

The DSE facilitates fault isolation in a digital network by providing comprehensive loopback and testing capabilities, that include Local Test, Remote Loop, Data Loop and Self-Test. The operator can use these loopbacks and tests to isolate system faults to a particular DTE, data set, or line.

# **Application**

The SC 5553 DSE works in conjunction with the SC 5001 LTU to provide a groomed T1 environment. The SC 5000 system grooms the local end of multiple DDS circuits into a single T1 aggregate. Refer to *GDC Publication No. 076R100-000* for specific details on the SC 5001 LTU. The SC 5553 DSE is compatible with a remote NMS 553 DSU.

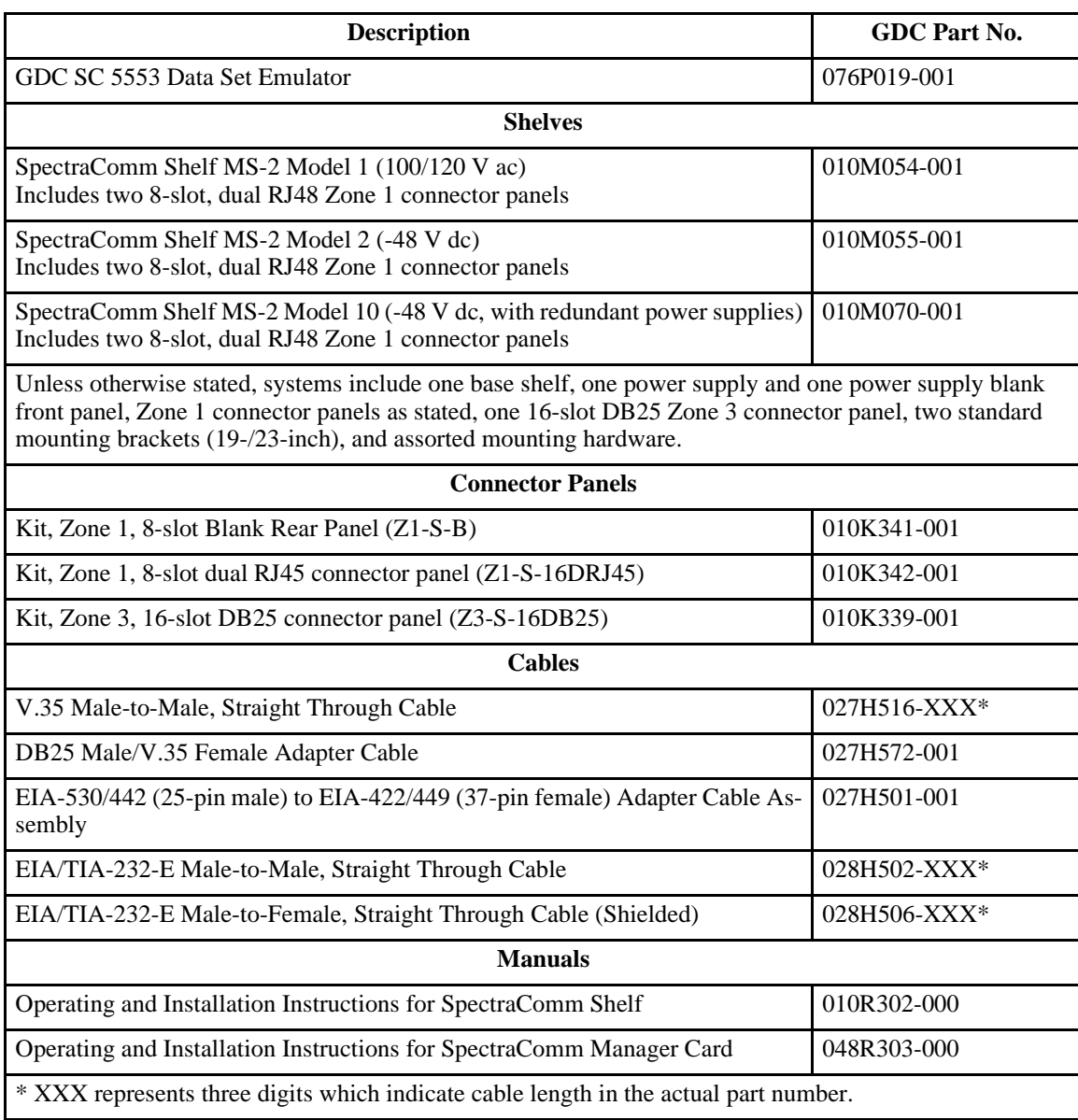

## **Table 1-1** Equipment List

## **Overview**

This chapter describes the installation of the SC 5553 DSE.

The SC 5553 DSE is shipped pre-assembled, tested, and ready to use. Its one hardware option, DTE interface selection, is set in its default position, V.35, when the unit is shipped.

The normal procedure after unpacking the unit is to insert it in its intended shelf slot and perform the Preoperational Check described in this chapter. When the test is successfully completed you may make the DSE cable connections.

The SC 5553 DSE should be installed in a ventilated area where the ambient temperature does not exceed 122°F (50°C). Do not install the DSE above other equipment that generates large amounts of heat (e.g., power supplies).

# **SpectraComm Shelf**

A rack-mountable SpectraComm Shelf can house up to 16 plug-ins. It fits into 19- and 23-inch wide equipment racks. The backplanes of two shelves can be linked by cables so that a total of 32 card slots function as though connected to the same backplane. The SC 5553 DSE can be installed in any card slot.

The shelf backplane is made up of four separate "data highways" and a management bus. Each data highway supports the transfer of data between an LTU and its DSEs, so there can be up to four LTU/DSE functional groupings in a shelf (or pair of shelves). The management bus supports the transfer of management data between an SCM card and the DSEs and LTUs in the shelf. The SCM card functions as an SNMP agent for the control of compatible devices, such as the DSE and LTU, in the shelf. The SpectraComm Shelf can contain a single SCM card, or two SCM cards installed as a primary and a backup.

An LTU/DSE functional group can consist of one or two LTUs (one primary and one backup) and up to 24 DSE cards. The application determines the exact selection of pc cards to be installed in a shelf. An LTU can be combined with 24 DSE channels only when each channel requires just a single DS0. The number of DSE cards the LTU can support is reduced when channels employ N X 56 Kbps or N X 64 Kbps rates. For example, the LTU can support no more than 12 DSE cards when each DSE is providing a 128 Kbps channel.

Two SC 5001 LTUs can be installed in a primary/secondary arrangement. If the primary LTU malfunctions, the SNMP controller can command the secondary LTU to take over.

*Figure 2-1* shows the SpectraComm Shelf back panel. An SC 5553 DSE employs only one back panel connector: the DB25 connector in Zone 3 serves as its DTE interface.

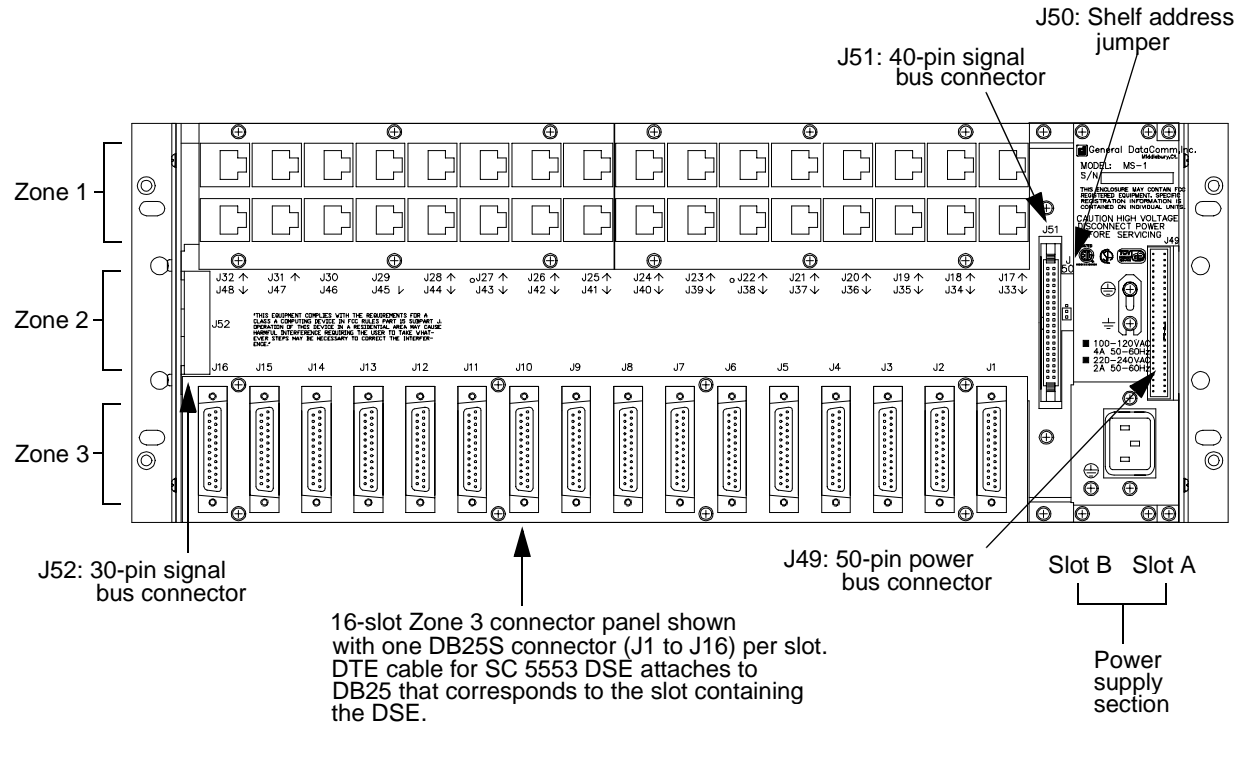

**Figure 2-1** SpectraComm Shelf Back Panel

# **Unpacking and Handling**

The SC 5553 DSE is shipped enclosed in a corrugated box and protected by packing material. Inspect the SC 5553 DSE when you receive it. Notify the shipper of any damage immediately.

Keep the box and packing material to use if you ever need to reship the SC 5553 DSE.

# **Preoperational Check**

You should verify that the SC5553 is in good working order by means of two tests: the Power Up Test that the unit performs automatically, and a Local Test with Self Test that you perform using the front panel controls.

## **Power Up Test Sequence**

Inserting the SC 5553 into the shelf automatically initiates a four-part Power Up Test, which you should observe by watching the front panel during power up. The following four events verify that the SC 5553 DSE is in good electrical working order:

- 1. All LEDs and all segments of the 4-character, 7-segment LCD display light and are easily visible.
- 2. The SC 5553 front panel displays "SELF" and lights the TM LED to indicate the start of an internal diagnostic test of the circuitry.
- 3. The front panel displays "PASS" to indicate success of the internal diagnostic test.
- 4. The front panel displays "5553" product name following the results of the internal diagnostic test.

If any of those four events does not occur, or if "FAIL" is displayed instead of "PASS" there is a problem with the unit. Install a spare unit if one is available. If you require assistance, contact General DataComm Service at the toll-free telephone number listed in the Preface of this manual. Do not attempt to repair the SC 5553 DSE.

## **Local Test/Self Test**

Once the SC 5553 DSE has passed the Power Up Test and before you connect it to its DTE, you should perform a **Local Test with Self Test** to verify that the internal circuits of the DSE are capable of normal operation. Local Test causes the DSE to loop transmit data back as receive data. Self Test enables both an internal Test Pattern Generator to provide a signal for the test loop and a Test Pattern Checker to verify the signal.

- 1. Make sure that the front panel LCD display is showing a value other than 0000 to indicate that there is bandwidth selected for the DSE. Make sure, also, that there is a source of Shelf Timing for the shelf in which the DSE is installed. The DSE will not perform the test if these two conditions are not satisfied.
- 2. Initiate the test by briefly pressing the LT (Local Test) and Self Test (ST) switches on the front panel. The LT, ST, and TM (Test Mode) indicators are On during the test.
- 3. Run the test for approximately 15 seconds.
- 4. The TM indicator blinks when an error is detected. The test should run entirely error-free.
- 5. If the test is successful, the TM indicator remains On until you end the test by depressing the LT and ST buttons a second time.

If errors are detected during this test there is a problem with the unit. Install a spare unit if one is available. If you require assistance, contact General DataComm Service at the toll-free telephone number listed in the Preface of this manual. Do not attempt to repair the SC 5553 DSE.

# **Installation Procedures**

### **Module Installation Procedures**

An SC 5553 DSE card may be installed in any slot in a SpectraComm Shelf. To install the DSE card in the shelf:

- 1. Insert the module into its slot with the GDC logo on top, then slide it in until it makes contact.
- 2. Pull down the ejector tab and firmly push the module in until it seats in the rear connectors.

### **Electrical Power Connection**

The DSE obtains power directly from the SpectraComm shelf.

### **Business Equipment Connections (DTE)**

The SC 5553 DSE supports two business equipment interfaces: ITU-T V.35 and EIA-530. The interfaces are selectable by hardware jumpers on the DSE pc card.

*Appendix B* describes the signals exchanged through each of the business equipment interfaces.

## **DSE Addressing**

The network management system employs a slot-line-drop method of addressing. The DSE slot address is determined by its position in the SpectraComm Shelf, and it is Line 1, Drop 0 for that slot. The remote DSU that the DSE is linked to is Drop 1 for the slot and line.

If the firmware is ever changed on the SC 5553 DSE, the EEPROM containing configuration for the DSE is automatically erased and the unit has to be reconfigured.

## **Timing Options**

Timing options determine the clock source for the data the SC 5553 DSE transmits to the network. The default Transmit Timing option for the DSE is Receive timing.

The precise meaning of Receive timing for the DSE differs from that for a DSU because of the relationship between components in the SC 5000 system. In an SC 5000 system the selection of Receive timing actually means the use of a system shelf timing signal taken from the shelf backplane. A DSU derives Receive timing directly from the signal it receives at its network interface.

The SC5000 MIB, detailed in *Appendix C*, enables or inhibits the DSE as the source of the 8 KHz system shelf timing signal on the backplane. One component in each SC 5000 system, either a DSE or an LTU, may be configured to provide the 8 KHz signal. The MIB also controls the source of a second, 4 MHz, backplane timing signal that only an LTU can provide.

A DSE that is providing the 8 KHz system shelf timing signal must itself employ External transmit timing. All other DSEs in the system must be configured for Receive timing so that they use the system shelf timing signal.

# **Overview**

This chapter describes the functions of the SC 5553 DSE front panel indicator displays and limited test functions.

A Simple Network Management Protocol (SNMP) controller is responsible for all other operations of the SC 5553 DSE. The controller provides capabilities for:

- Alarm management
- Configuration
- Control
- Diagnostics

Consult the manual for your SNMP controller for detailed instructions on the use of its functions. This manual provides information specific to the SC 5553 DSE, in particular the MIB tables contained in *Appendix C*, as a supplement to those instructions.

# **Controls and Indicators**

*Figures 3-1 and 3-2* illustrate the SC 5553 DSE front panel and explain the function of each control and indicator.

## **SpectraComm Shelf**

The manual supplied with the SpectraComm shelf describes front panel controls, indicators, and fuses for the shelf.

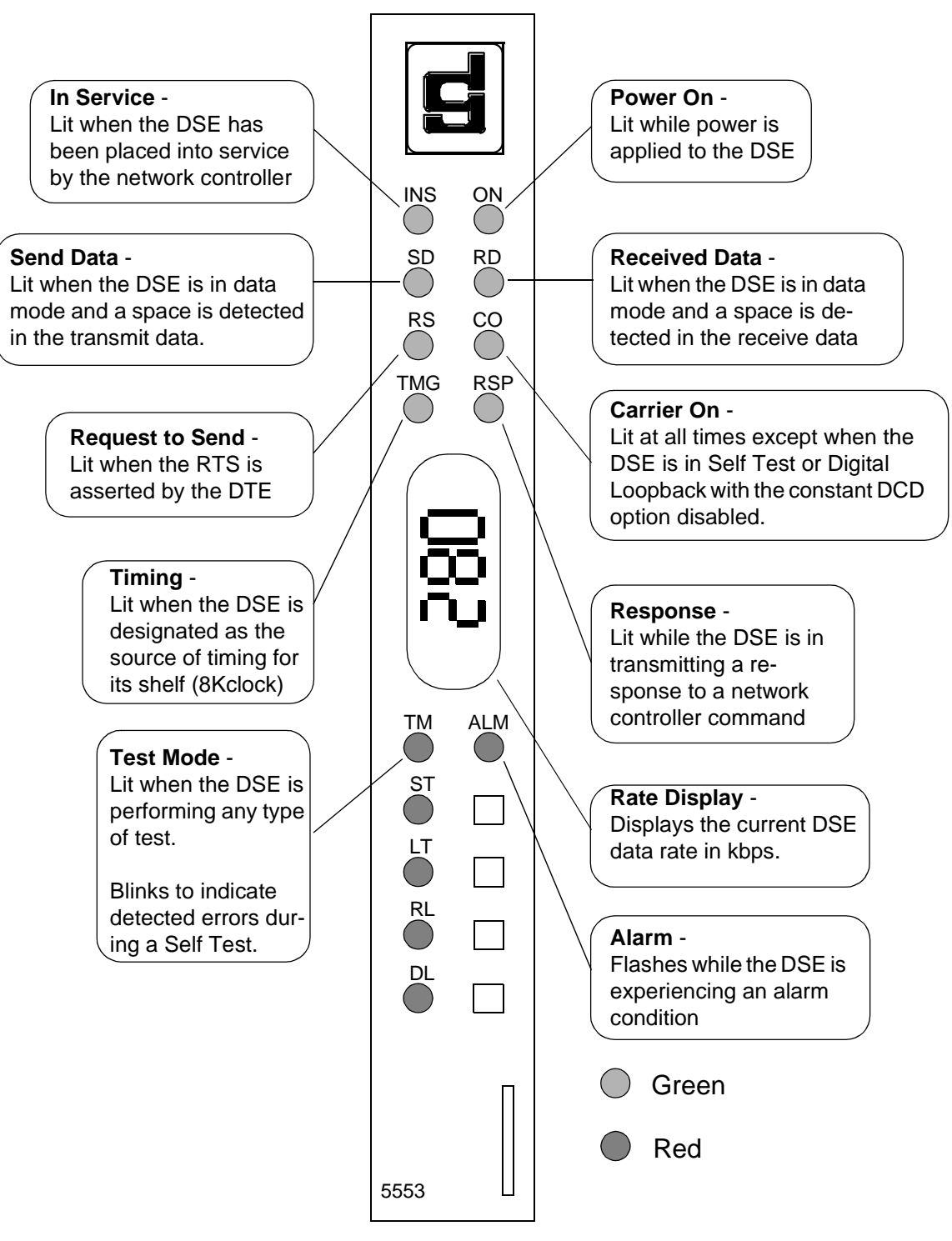

**Figure 3-1** Front Panel Indicators

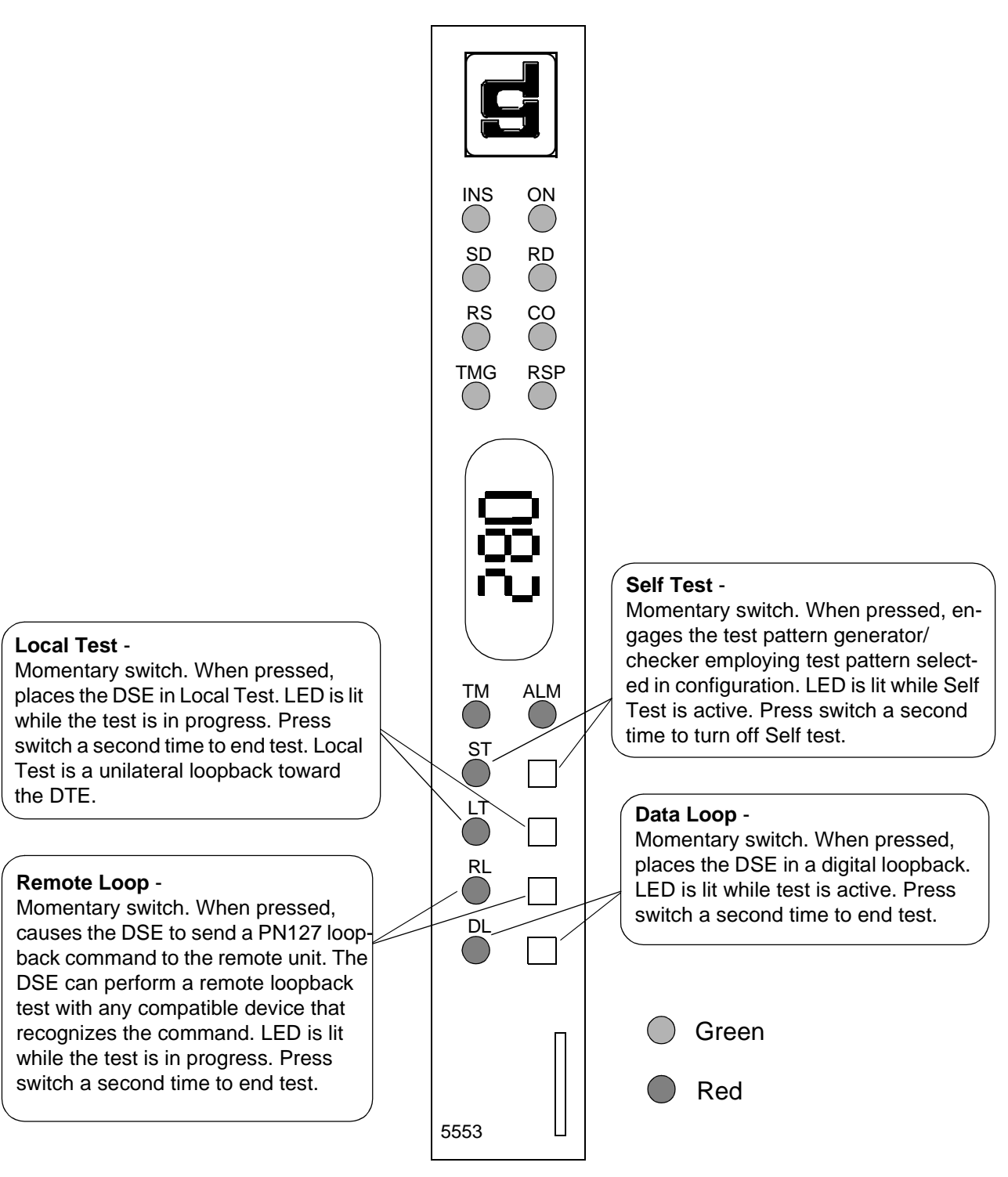

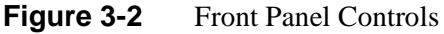

# **Terminal Interface**

Access to the SC 5553 DSE terminal interface takes place through the SCM, which provides this functionality for the DSEs installed with it in a SpectraComm shelf or a pair of shelves connected by daisy chain cables. One SCM, then, supports interface functions for up to 15 units in a single shelf or up to 31 units in a pair of shelves.

The SC 5553 DSE requires firmware revision level B- or higher to support the terminal interface functionality.

#### **Initiating a Terminal Interface Session**

The first portion of a terminal interface session varies depending on whether you're using a VT100-compatible terminal connected directly to the SCM front panel or a computer with a Telnet connection to the SCM LAN port.

#### **VT100-compatible Terminal**

When you connect a terminal to the SCM front panel, the following screen is the first to appear

```
Main Menu
1. IP Address 
2. Passwords 
3. Element Access 
4. Test 
Next Selection:
```
Type 3 and press the Enter key. The screen then displays the Shelf Inventory screen that appears below.

The other selections in this menu all relate to SCM functionality. They are discussed in the *SpectraComm Manager Card Installation and Operation Manual*, GDC Publication Number 048R303-000.

#### **Telnet Connection**

The *SpectraComm Manager Card Installation and Operation Manual*, GDC Publication Number 048R303-000 explains how to establish a Telnet connection to the SCM LAN port. When you do so, the following screen is the first to appear

```
Copyright (c) 1993-1997 General DataComm Industries Inc. 
All rights reserved 
SCM Application Version 3.21 
login:
```
After you enter the login password the screen displays the Shelf Inventory screen that appears below.

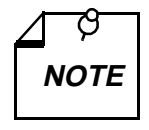

*There is a 10-minute timeout on the terminal interface. If you allow 10 minutes to pass with no activity, that is without pressing any key on the keyboard, the DSE terminates the session. At that point the display returns to the SCM Main Menu if you are using a terminal connected to the SCM front panel, or to the SCM login screen if you are using a Telnet connection.* 

## **Selecting a DSE (Shelf Inventory Screen)**

From this point, procedures are the same for both types of connection. The Shelf Inventory screen below is for a two-shelf installation in which both shelves are filled with SC 5553 DSEs. The two columns for Slots 17 through 32 do not appear when there is only one shelf.

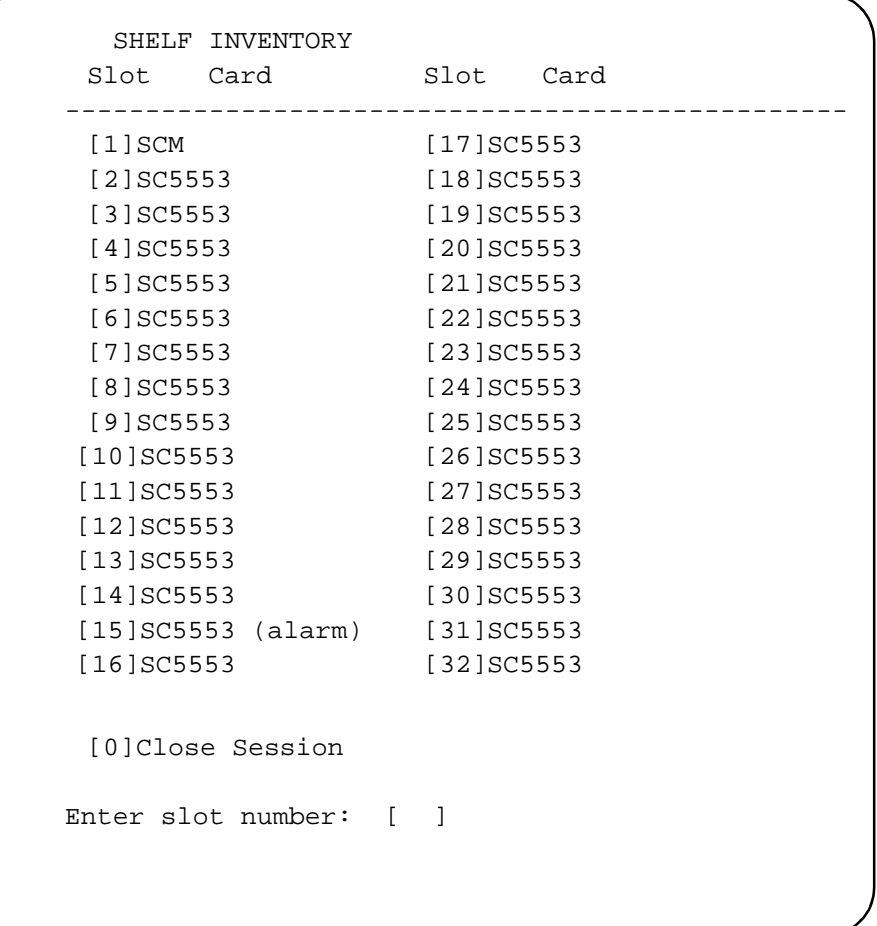

The Shelf Inventory displays the word "alarm" in parentheses next to the name of any unit that currently has an active alarm condition.

Type the slot number of the unit you intend to work with, and press the Enter key. The DSE responds by displaying the SC 5553 Main Menu as shown below.

```
 S C 5 5 5 3
                     SHELF SLOT = 5
    [1] Configuration [2] Diagnostics
    [3] Alarm Configuration [4] Monitor/Alarms
                     [5] Maintenance
     [0] Return to Shelf Inventory
 Select: [ ]
```
Type the number that corresponds to the function with which you intend to work.

## **Configuration**

The Configuration function presents a screen of configuration options. Each option is identified by a selection number or letter, and displays its current setting.

```
 SC 5553 Configuration
   Network:
Shelf Timing: Disable
   DS0:
Data Highway: 0ne
Aggregate Rate: 0000 Kbps (0 DS0)
 DCC DS0: None
 [1] Format: N x 56k
 [2] Diagnostic Comm. Channel: None
   DTE:
 [3] Data: TxD Norm RxD Norm
 [4] Timing (Clock Invert): TxC Norm RxC Norm
 [5] External Clock: Disable
 [6] Constant DSR: Enable
 [7] Constant DCD: Enable
 [8] RTS/CTS Control: RTS Forced ON
 [0] Return to Main Menu [S] Save & Update Unit
     Select: [ ]
```
**Figure 3-3** Configuration Screen, with Default Settings

The procedure for changing configuration option settings involves the following steps:

- 1. Type the selection number or letter of the option you intend to change, and press the Enter key. Highlighting appears on the current setting field for the corresponding option.
- 2. Use the arrow keys to toggle the highlighted field through its potential settings.
- 3. When the field displays the desired setting, press the Enter key again. The highlight returns to the Select field.
- 4. Repeat steps 1 through 3 for each option you need to change.
- 5. After you've made all required changes, type selection S, Save & Update Unit and press the Enter key. In response the prompt ARE YOU SURE (Y/N)? appears.
- 6. If you are certain that your changes are correct, type Y and press the Enter key to put the changed configuration into effect in the DSE.

If you decide not to put your changes into effect, type N and press the Enter key. You can then either make further changes or proceed to dismiss the screen.

- 7. To dismiss the Configuration screen, type selection 0, Return to Main Menu, and press the Enter key. If there are no unsaved changes the display returns to the SC 5553 Main Menu and the configuration procedure is complete.
- 8. If there are unsaved changes when you attempt to dismiss the Configuration screen, the prompt Pending Edits, Exit without saving (Y/N)? appears. You can type Y and press the Enter key to dismiss the screen and discard the unsaved changes. If you type N and press the Enter key, the Configuration screen remains on display so that you can perform a Save or make further changes before you type 0 again to dismiss the screen.

*Table 3-1* lists the configuration options that appear on the terminal interface display and all the settings available for each.

Three items that appear on the Configuration screen are display-only:

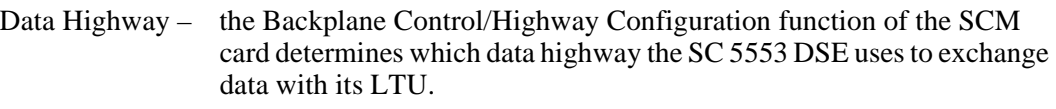

- Aggregate Rate the Backplane Control/Highway Configuration function of the SCM card determines how many timeslots/DS0s the SC 5553 DSE uses to exchange data with its LTU on the data highway; the resulting Aggregate Rate depends on the selected Format (N x 56k or N x 64K) and on whether or not DCC DS0 has been selected for Diagnostic Comm. Channel.
- DCC DS0 displays None unless DCC DS0 has been selected for Diagnostic Comm. Channel. When that selection is made, this displays the number of the DS0 being used as the Diagnostic Communication Channel. That DS0 is the last one in the group assigned to the DSE by the Backplane Control/Highway Configuration function of the SCM card, and the Aggregate Rate is reduced by one DS0. You cannot select DCC DS0 for Diagnostic Comm. Channel unless there are at least two DS0s assigned to the DSE.

| Option                            | <b>Potential Settings</b>                                                                                                    |  |
|-----------------------------------|----------------------------------------------------------------------------------------------------|--|
| [0] Return to Main Menu           |                                                                                                    |  |
| Network:                          |                                                                                                    |  |
| Shelf Timing: (Display Only)      | Disable                                                                                                    |  |
|                                   | Enable                                                                                                    |  |
| DS0:                              |                                                                                                    |  |
| Data Highway:                     | One                                                                                                    |  |
| (Display Only)                    | Two                                                                                                    |  |
|                                   | Three                                                                                                    |  |
|                                   | Four                                                                                                    |  |
| Aggregate Rate:<br>(Display Only) | 56Kbps (1 DS0) through 1344Kbps (24 DS0s)<br><b>or</b>                                                                          |  |
|                                   | 64Kbps (1 DS0) through 1536Kbps (24 DS0s)                                                                                       |  |
| DCC DS0:                          | None                                                                                                    |  |
| (Display Only)                    | <sub>or</sub><br>displays number $(2 – 24)$ of DS0 assigned for<br>DCC when DCC DS0 is selected for Diagnostic<br>Comm. Channel |  |
| [1] Format                        | N x 56k (Default)                                                                                                    |  |
|                                   | N x 64k                                                                                                    |  |
| [2] Diagnostic Comm. Channel      | None (Default)                                                                                                    |  |
|                                   | Embedded (only with Format: N x 56k)                                                                                            |  |
|                                   | DCC DS0                                                                                                    |  |
| <b>DTE</b>                        |                                                                                                    |  |
| [3] Data                          | TxD Norm RxD Norm (Default)                                                                                                    |  |
|                                   | TxD Invert RxD Norm                                                                                                    |  |
|                                   | TxD Norm RxD Invert                                                                                                    |  |
|                                   | TxD Invert RxD Invert                                                                                                    |  |
| [4] Timing (Clock Invert)         | TxC Norm RxC Norm (Default)                                                                                                    |  |
|                                   | <b>TxC Invert RxC Norm</b>                                                                                                    |  |
|                                   | TxC Norm RxC Invert                                                                                                    |  |
|                                   | TxC Invert RxC Invert                                                                                                    |  |
| [5] External Clock                | Disable (Default)                                                                                                    |  |
|                                   | Enable                                                                                                    |  |
| [6] Constant DSR                  | Enable (Default)                                                                                                    |  |
|                                   | Disable (follows DTR)                                                                                                    |  |
| [7] Constant DCD                  | Enable (Default)                                                                                                    |  |
|                                   | Disable (Off during ST and DL tests)                                                                                            |  |
| [8] RTS/CTS Control               | RTS Forced ON (Default)                                                                                                    |  |
|                                   | Std. (40 Bit Delay)                                                                                                    |  |
|                                   | 10 msec Delay                                                                                                    |  |

**Table 3-1** SC 5553 Configuration Option Settings

#### **Diagnostics**

The terminal interface SC 5553 Diagnostics screen combines configuration and command functions. Selections 1 through 5 are configuration options that affect DSE diagnostic functionality. Changes to the options don't go into effect until you save them to the unit. Once saved, they remain in effect until new changes are made and saved.

Selections 6 through B are command fields by which you can begin and end test procedures. The Test Results field below selection B displays the results of tests that employ Self Test. The result is either Passed, if no errors are detected, or the number of RX Errors.

*Figure 3-4* illustrates the Diagnostics screen. Detailed instructions for setting its configuration options follow the illustration. Instructions for using the screen to perform tests appear in *Chapter 4, Tests*, together with descriptions of the diagnostic functions.

```
 SC 5553 Diagnostics
      Diagnostic Options
   DTE:
 [1] Local Loopback Control: Disable
 [2] Remote Loopback Control: Disable
   Network:
 [3] Remote Loop (PN127) Response: Enable
 [4] Remote Loop Auto Timeout: Disable
 [5] Self Test Pattern: 511
      T E S T S:
 [6] Local Loopback: Idle
 [7] Local Loopback & Self Test: Idle
 [8] Remote Loopback (PN127): Idle
 [9] Remote Loopback & Self Test: Idle
[A] Digital Loopback: Idle
 [B] Self Test: Idle
                 Test Results: Passed
 [0] Return to Main Menu [S] Save [1] - [5] & Update Unit
      Select: [ ]
```
**Figure 3-4** Diagnostics Screen

The procedure for changing Diagnostic configuration option settings involves the following steps:

- 1. Type the selection number of the option you intend to change, and press the Enter key. Highlighting appears on the current setting field for the corresponding option.
- 2. Use the arrow keys to toggle the highlighted field through its potential settings.
- 3. When the field displays the desired setting, press the Enter key again. The highlight returns to the Select field.
- 4. Repeat steps 1 through 3 for each option you need to change.
- 5. After you've made all required changes, type selection S, Save  $1 9$  & Update Unit and press the Enter key. In response the prompt ARE YOU SURE  $(Y/N)$ ? appears.
- 6. If you are certain that your changes are correct, type Y and press the Enter key to put the

changed configuration into effect in the DSE. You can then perform tests or proceed to dismiss the screen.

If you decide not to put your changes into effect, type N and press the Enter key. You can then make further changes, perform tests, or proceed to dismiss the screen.

7. For instructions on performing tests, consult *Chapter 4*. To dismiss the Diagnostics screen, type selection 0, Return to Main Menu, and press the Enter key. If there are no unsaved diagnostic configuration changes, the display returns to the SC 5553 Main Menu and the procedure is complete.

*Table 3-2* lists the Diagnostic configuration options that appear on the terminal interface display and all the settings available for each.

| Option                               | <b>Function</b>                                                                        | <b>Potential Settings</b> |
|--------------------------------------|----------------------------------------------------------------------------------------|---------------------------|
| DTE:                                 |                                                                                        |                           |
| [1] Local Loopback Control:          | If enabled, DTE can command Local<br>Loopback with interface signal                    | Disable (default)         |
|                                      |                                                                                        | Enable                    |
| [2] Remote Loopback Control:         | If enabled, DTE can command Remote<br>Loopback with interface signal                   | Disable (default)         |
|                                      |                                                                                        | Enable                    |
| Network:                             |                                                                                        |                           |
| [3] Remote Loop (PN 127)<br>Response | If enabled, remote unit can command<br>DSE into digital loopback with PN 127<br>signal | Enable (default)          |
|                                      |                                                                                        | <b>Disable</b>            |
| [4] Remote Loop Auto Timeout         | Determines whether or not Remote                                                       | Disable (default)         |
|                                      | Loop ends automatically                                                                | 10 minute                 |
| [5] Self Test Pattern                |                                                                                        | 511 (default)             |
|                                      |                                                                                        | 2047                      |

**Table 3-2** SC 5553 Diagnostic Configuration Option Settings

## **Alarm Configuration**

The Alarm Configuration function presents a screen of configuration options that determine which alarms the DSE is to report. Unit and DTE alarms can be individually designated either to be reported when they occur or to masked (not reported). For definitions of the alarm conditions consult the description of the Monitor/Alarms screen, which begins on *page 3-12*.

Each option on the Alarm Configuration screen is identified by a selection number or letter, and displays its current setting.

```
 SC 5553 Alarm Configuration
 [R] Report All Alarms, [N] Report None
   Unit:
 [1] Front Panel Test: Masked
 [2] EEPROM Checksum: Report
   DTE:
 [3] DCD Loss: Masked
 [4] DSR Loss: Masked
 [5] DTR Loss: Masked
 [6] RXD Loss: Masked
 [7] TXD Loss: Report
 [8] TxC (Ext. Clk) Loss: Report
 [9] Timing (Shelf) Loss: Masked
 [A] DTE Test: Masked
 [0] Return to Main Menu [S] Save & Update Unit
     Select: [ ]
```
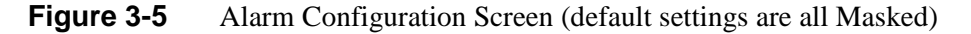

The procedure for changing Alarm Configuration option settings involves the following steps:

1. You may want to begin with the Report All Alarms command or the Report None command, depending on how you intend to set the majority of the alarm options. Type R for Report All Alarms or N for Report None, then press the Enter key.

Go to step 6 if you don't need to change any of the individual alarm options. If you do need to change individual options, follow steps 2 through 5.

- 2. Type the selection number or letter of the option you intend to change. Highlighting appears on the current setting field for the corresponding option.
- 3. Use the arrow keys to toggle the highlighted field between the Masked and Report settings.
- 4. When the field displays the desired setting, press the Enter key. The highlight returns to the Select field.
- 5. Repeat steps 2 through 4 for each option you need to change.
- 6. After you've made all required changes, type selection S, Save & Update Unit and press the Enter key. In response the prompt ARE YOU SURE (Y/N)? appears.
- 7. If you are certain that your changes are correct, type Y and press the Enter key to put the changed configuration into effect in the DSE.

If you decide not to put your changes into effect, type N and press the Enter key. You can then either make further changes or proceed to dismiss the screen.

8. To dismiss the Alarm Configuration screen, type selection 0, Return to Main Menu, and press the Enter key. If there are no unsaved changes the display returns to the SC 5553 Main Menu and the configuration procedure is complete.

9. If there are unsaved changes when you attempt to dismiss the Alarm Configuration screen, the prompt Pending Edits, Exit without saving (Y/N)? appears. You can type Y and press the Enter key to dismiss the screen and discard the unsaved changes. If you type N and press the Enter key, the Alarm Configuration screen remains on display so that you can perform a Save or make further changes before you type 0 again to dismiss the screen.

### **Monitor/Alarms**

The terminal interface SC 5553 Monitor/Alarms function displays a screen of status information concerning DTE interface signals and alarm conditions. *Figure 3-6* illustrates the Monitor/ Alarms screen.

The DTE Status portion of the screen displays the current status of nine DTE interface signals. The status of Transmit Data (TXD) and Receive Data (RXD) can be TRANS, MARK, or SPACE. The status of the other seven signals can be OFF, ON, or TRANS. TRANS indicates that a signal is transitioning, as opposed to being in a single prolonged state.

The Alarm Status portion of the screen displays ACTIVE, NO, or MASKED for each alarm condition. ACTIVE indicates the condition currently exists; NO indicates the condition does not currently exist; and MASKED indicates reporting of the condition has been masked by means of the Alarm Configuration screen. Definitions of the alarm conditions appear below.

When you are done viewing the Monitor/Alarms screen, type 0 and press the Enter key to return to the Main Menu.

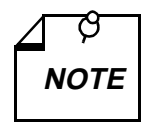

*The screen updates every five seconds so that current information is always displayed. The cursor highlight flickers from field to field on the screen during the brief time required to complete the update. Do not attempt to Return to Main Menu by typing 0 while an update is taking place. Wait until the cursor highlight returns to the Select field.* **NOTE**

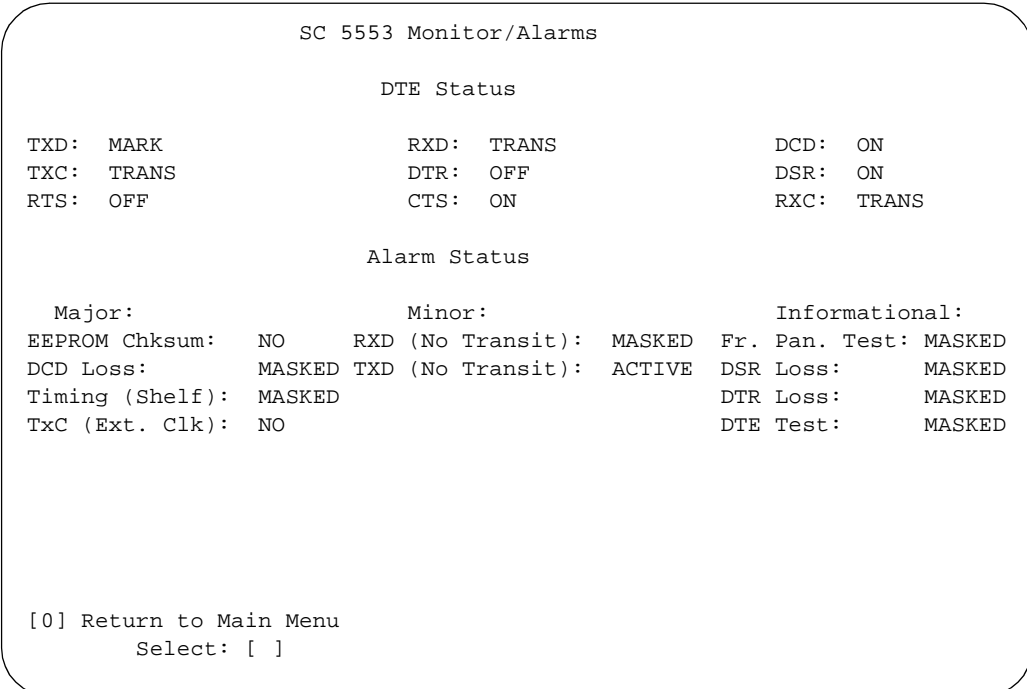

#### **Figure 3-6** Monitor/Alarms Screen

The Alarms Status portion of the Monitor/Alarms screen displays alarms grouped into three categories:

- Major
- **Minor**
- **Informational**

#### **Major Alarms**

EEPROM Checksum – indicates that the non-volatile memory that stores the DSE configuration has become corrupted

DCD Loss – indicates loss of incoming data

Timing (Shelf) – indicates loss of shelf timing from the backplane

TxC (Ext. Clk) – indicates loss of external clock signal from the DTE

#### **Minor Alarms**

RXD (No Transitions) – indicates Received Data signal is all marks or all spaces for one minute or longer

TXD (No Transitions) – indicates Transmit Data signal is all marks or all spaces for one minute or longer

#### **Informational Alarms**

Front Panel Test – indicates the DSE has been commanded into a test by means of its front panel switches

DSR Loss – indicates the DSE is not outputting Data Set Ready to the DTE

DTR Loss – indicates the DSE is not receiving Data Terminal Ready from the DTE

DTE Test – indicates the DSE has been commanded into a test by means of a DTE interface lead

#### **Maintenance**

The terminal interface Maintenance screen displays information about the unit and provides specialized control functions involving the front panel switches and indicators, equipment resets, and firmware downloading. *Figure 3-7* illustrates the Maintenance screen.

```
 SC 5553 Maintenance
 General Datacomm.
 SpectraComm 5553. Fractional T1 Data Set Emulator
 Firmware/Boot Revision: C-
Serial Number: 0066000102030405<br>DTE Interface Type: V.35DTE Interface Type:
[1] Front Panel Switches: Enabled
 [2] Front Panel LED Test: Off
        Reset Options:
[3] Soft Reset. * * WARNING * Disrupts communications.
 [4] Reset to Factory Defaults. * WARNING * Disrupts communications.
 [5] Firmware Down Load.
 [0] Return to Main Menu
       Select: [ ]
```
#### **Figure 3-7** Maintenance Screen

The information display identifies the unit, its firmware revision level, the type of DTE interface selected, and its serial number. The DTE Interface Type can be "RS 232" or "V.35" depending on the setting of hardware jumpers on the DSE pc card.

The Maintenance screen includes five command selections:

[1] Front Panel Switches – permits you to enable or disable the hardware switches on the front panel of the SC 5553 DSE.

[2] Front Panel LED Test – when set to On causes all LEDs on the DSE front panel to light. The LEDs remain lit until the command selection is set to Off. This is both a test of the LEDs themselves, and a convenience when using the terminal interface and Telnet for diagnostics from a remote location. This feature enables you to identify a unit for easy location by on-site personnel.

[3] Soft Reset – causes the DSE to perform a reset and resume operation using its current configuration when you type 2 and press the Enter key.

[4] Reset to Factory Defaults – causes all options in the DSE to return to their factory default settings when you type 3 and press the Enter key.

[5] Firmware Down Load – invokes the download function, which is described on the following pages.

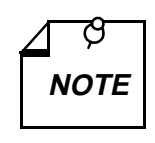

*When you send the Reset to Factory Defaults command to the SC 5553 DSE, it also causes the Backplane Control/Highway Configuration function of the SCM card to default the DS0s assigned to the DSE. The status of DS0s formerly assigned to the DSE changes to Available, and the DSE cannot exchange data with its LTU until you configure timeslot/DS0s for it again.* 

You set Front Panel Switches or Front Panel LED Test in much the same way that you do configuration selections on other screens:

- 1. Type the selection number and press the Enter key. Highlighting appears on the setting field.
- 2. Use the arrow keys to toggle the highlighted field between its two values, Enabled /Disabled or On/Off.
- 3. When the field displays the desired setting, press the Enter key. The highlight returns to the Select field. The new setting goes into effect immediately.

When you are done with the Maintenance screen, type 0 and press the Enter key to return to the Main Menu.

#### **Firmware Download**

The terminal interface Firmware Download function enables you to load new operating firmware into the DSE. Loading of firmware is typically required when GDC makes changes to improve performance or to include new features.

The SC 5553 DSE can store two versions of operating firmware, designated as the Active Revision and the Standby Revision. You can have newly downloaded firmware immediately serve as the Active Revision, or you can store it as the Standby Revision. You can switch between Active and Standby Revisions as needed.

```
 SC 5553 Firmware Download
 Active Firmware Revision: 01.00.00
 Standby Firmware Revision: 00.00.00
 Standby Firmware Status: INVALID - BLANK
 Download Mode: DISABLE ALL DOWNLOADS
 Download Status: Idle
 [1] SWITCH TO STANDBY FIRMWARE NOW
 [2] DISABLE ALL DOWNLOADS
 [3] ENABLE DOWNLOADS AND STORE ZIPPED
 [4] ENABLE DOWNLOADS, UNZIP AND EXECUTE
 [0] Return to SC 5553 Maintenance
 Select: [ ]
```
#### **Figure 3-8** Firmware Download Screen

The Firmware Download screen contains five lines of read-only information display, and five command selections. The following information is displayed:

Active Firmware Revision – displays the version and revision number of firmware that is currently operating in the DSE

Standby Firmware Revision – displays the version and revision number of inactive firmware that the DSE has stored in zipped (compressed) format

Standby Firmware Status – displays one of five status indications:

Invalid- Blank – new DSE with no standby firmware loaded

Valid- OK – standby firmware loaded and ready for use

Invalid- Checksum Failed – standby firmware corrupted during download

Invalid- Download Aborted – download aborted in progress by SCM

Invalid- Unzip Failed – problem occurred during unzip of standby firmware

Download Mode – displays the DSE's selected response to a download of new firmware; see the command selections below for the potential modes

Download Status – displays one of five status indications:

Idle – no current activity

Active – transfer currently taking place

Calculating Checksum – approximately 40 seconds following completion of transfer

Checksum GOOD – indicates successful completion of transfer

Checksum BAD – indicates failure of transfer

The command selections are

[1] Switch to Standby Firmware Now – commands the DSE to unzip (decompress) the stored, inactive firmware and place it into service as the current operating firmware; at the same time the DSE zips and stores the firmware that it had been operating with.

[2] Disable All Downloads – commands the DSE not to accept download of firmware; appears in the Download Mode display when selected

[3] Enable Downloads and Store Zipped – commands the DSE to accept download of firmware, storing the newly downloaded code as the zipped and inactive Standby Firmware until it is placed into service by the Switch to Standby Firmware Now command; appears in the Download Mode display when selected

[4] Enable Downloads, Unzip and Execute – commands the DSE to accept download of firmware, immediately unzipping the newly downloaded code and placing it into operation, while storing the former operating code as zipped and inactive Standby Firmware; appears in the Download Mode display when selected

[0] Return to SC 5553 Maintenance – dismisses the Firmware Download screen

Command selections 2, 3, and 4 are configuration options. The one you select is displayed onscreen as the Download Mode for the DSE, and the selection remains in effect until it is changed. Download Mode determines how the DSE responds to having firmware downloaded. You perform the actual firmware download procedure by means of Trivial File Transfer Protocol (TFTP).

Unlike those three command selections, command selection 1 initiates an immediate response by the DSE. A description of that response appears following the directions for downloading.

- 1. Open a second window in which to perform the TFTP functions. Keep the Firmware Download screen on display in order to monitor the Download Status.
- 2. Initiate a TFTP session to the SCM.
- 3. At the TFTP prompt type

**bin**

and press the Enter key so that the transfer takes place in binary mode.

4. Type

#### **put "firmware filename" "address & product code"**

and press the Enter key to initiate the actual transfer. The firmware filename is provided with the firmware that is to be downloaded. The address portion of the address & product code is the slot/line/drop address when you are downloading to a single unit. There is also a broadcast code that enables you to send new firmware to all the SC 5553 DSEs in a shelf (or pair of shelves) at once. The diagram below provides further definitions of the filename and address formats.

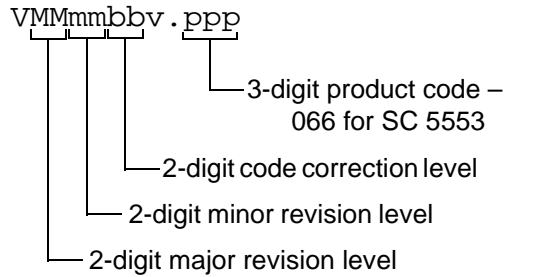

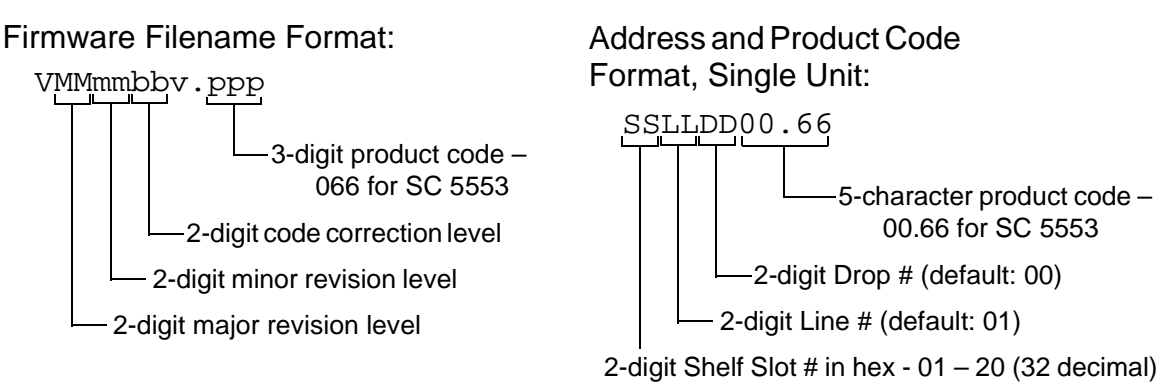

#### Address and Product Code Format, All SC 5553 Units in Shelf:

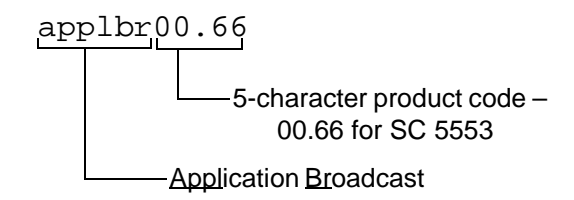

- 5. The Download Status line of the Firmware Download screen displays Active while the download takes place, then displays Calculating Checksum for approximately 40 seconds. When the calculation is complete, the status line displays either Checksum GOOD or Checksum BAD. When you perform a download to a single unit, the RSP indicator LED of that unit flashes during the download. When you perform a download to all units in a shelf, their RSP indicator LEDs remain Off.
- 6. If the selected Download Mode is Enable Downloads and Store Zipped, the procedure is complete once the checksum is calculated. The DSE stores the newly loaded firmware as its standby firmware until you put it into service by means of the Switch to Standby Firmware Now command. If the selected Download Mode is Enable Downloads, Unzip and Execute, the DSE continues with the process of placing the new firmware into service as described below.

You can monitor the process as the DSE unzips and begins to execute firmware by observing the indicator LEDs on its front panel. The sequence is the same whether the activity occurs in response to a Switch to Standby Firmware Now command or as the last part of a download with Enable Downloads, Unzip and Execute selected as the Download Mode:

- 1. All LEDs light briefly.
- 2. Then, while the unzip process takes place, the four test function LEDs (ST, LT, RL, DL) flash in sequence.
- 3. When the unzip process is complete, all LEDs light as the DSE performs a reset.
- 4. The Test Mode (TM) indicator lights while the DSE performs its power-on self test.
- 5. The indicators return to their normal operating states as the DSE resumes operation using the newly activated firmware.
## **Overview**

You should test the SC 5553 DSE when it is first installed to verify correct installation. After the equipment is in service you may need to perform tests to diagnose any problems that occur in the operation of the DSE or the data communications system.

There are five ways to initiate performance testing of the SC 5553 DSE:

- commands from an SNMP controller
- terminal interface commands
- DSE front panel ST, LT, RL, and DL switches
- signals from the DTE on the EIA Remote Loop and EIA Local Loop leads
- PN127 Remote Loop command from the remote DSU

Test commands from an SNMP controller take priority over tests commanded in any other way. You can individually enable/disable front panel, EIA, and PN127 test control in the DSE configuration.

This chapter describes tests you can initiate on the SC 5553 DSE from the terminal interface, the front panel, or the DTE. Consult the appropriate SNMP controller documentation for information on the other forms of testing.

*Figure 4-1, Fault Isolation Procedure*, illustrates an approach you can follow for using the front panel tests to identify the source of a problem.

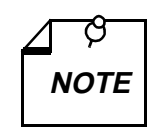

*In order to perform any diagnostic tests the SC 5553 DSE must be configured for its selected bandwidth (data rate) and provided with shelf timing. When the data rate is configured, it appears on the front panel 4-character, 7-segment display. If "0000" appears on the display, there is no bandwidth selected.* 

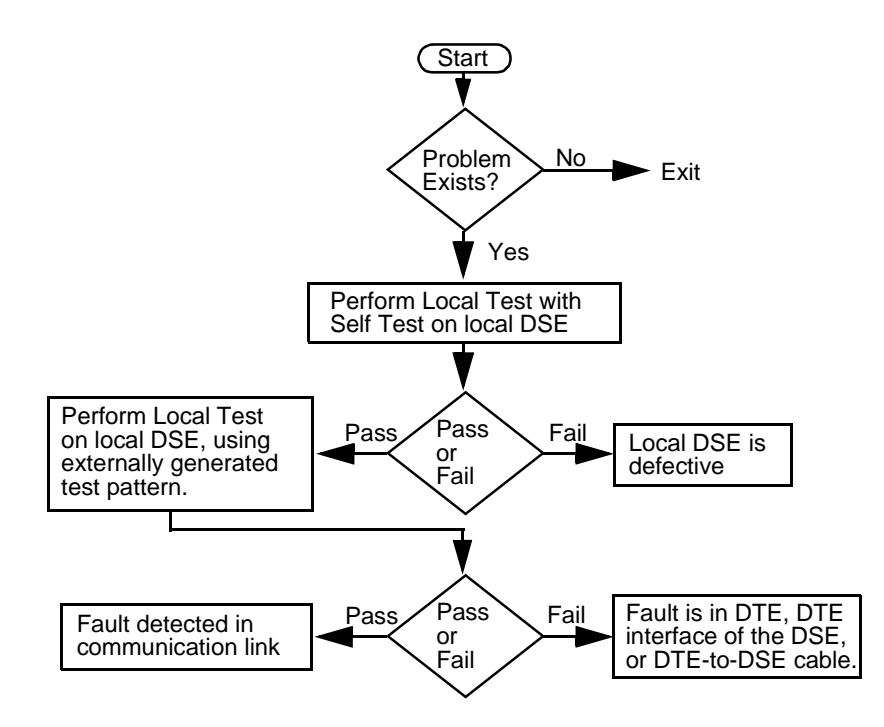

**Figure 4-1** Fault Isolation Procedure

## **Terminal Interface Diagnostics Screen**

The terminal interface SC 5553 Diagnostics screen combines configuration and command functions. Selections 6 through B are the command fields by which you can begin and end test procedures. The Test Results field below selection B displays the results of tests that employ Self Test. The result is either Passed, if no errors are detected, or the number of RX Errors.

*Figure 4-2* illustrates the Diagnostics screen. Instructions for using the screen to perform tests appear following the illustration.

```
 SC 5553 Diagnostics
      Diagnostic Options
    DTE:
 [1] Local Loopback Control: Disable
 [2] Remote Loopback Control: Disable
    Network:
 [3] Remote Loop Receive (PN127): Enable
 [4] Remote Loop Auto Timeout: Disable
 [5] Self Test Pattern: 511
      T E S T S:
 [6] Local Loopback: Idle
 [7] Local Loopback & Self Test: Idle
 [8] Remote Loopback (PN127): Idle
 [9] Remote Loopback & Self Test: Idle
[A] Digital Loopback: Idle
 [B] Self Test: Idle
                  Test Results: Passed
 [0] Return to Main Menu [S] Save [1] - [5] & Update Unit
      Select: [ ]
```
#### **Figure 4-2** Diagnostics Screen

The procedure for performing tests from the Diagnostic screen involves the following steps:

- 1. Type the selection letter of the test you intend to perform and press the Enter key. Highlighting appears on the status field for the corresponding test, which displays "Idle" at this point.
- 2. Use the arrow keys to toggle the highlighted field so that it displays "Active." The DSU begins the selected test.

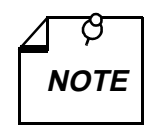

*The terminal interface does not permit a test to run 10 minutes or longer. A timeout disconnect occurs if 10 minutes pass without any keyboard activity. If the DSE disconnects due to a timeout, it performs an orderly shut-down of the test. It does not display results for a test that employs Self Test.* 

- 3. To end the test, use the arrow keys again to toggle the highlighted field so that it again displays "Idle" then press the Enter key. The DSE ends the test and the highlighting returns to the Select field. If the test employed Self Test, the screen displays the number of RX Errors (if any) in the Test Results field.
- 4. To dismiss the screen, type selection 0, Return to Main Menu, and press the Enter key.

## **Local Test**

The Local Test loopback condition isolates the DSE from the backplane data highway by connecting the transmit logic circuits to the receive logic circuits. The loopback provides a path through the DSE for an externally generated test signal, as shown in *Figure 4-3*.

During Local Test:

- The DTE interface remains active.
- The DSE loops transmit data from the DTE back as receive data.
- Either the DTE or a bit error rate tester (BERT) connected to the DTE interface can supply and check a test signal.
- The device supplying the test signal is responsible for error detection and reporting.

There are four ways to control the Local Test function:

- briefly press the LT switch on the front panel to initiate the loopback; press the switch again to end the loopback.
- assert a signal from the DTE on the LT lead of the DTE interface to initiate the loopback; turn the signal Off to end the loopback.
- command the test by means of the terminal interface.
- transmit commands from an SNMP controller to initiate and end the loopback

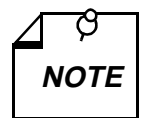

.

*Tests cannot be performed by means of front panel switches when the front panel has been inhibited by an SNMP controller. Front panel enabled is the default condition.* 

*The DTE interface LT lead can only command Local Test if LT EIA has been enabled by an SNMP controller. The default condition is LT EIA disabled.*

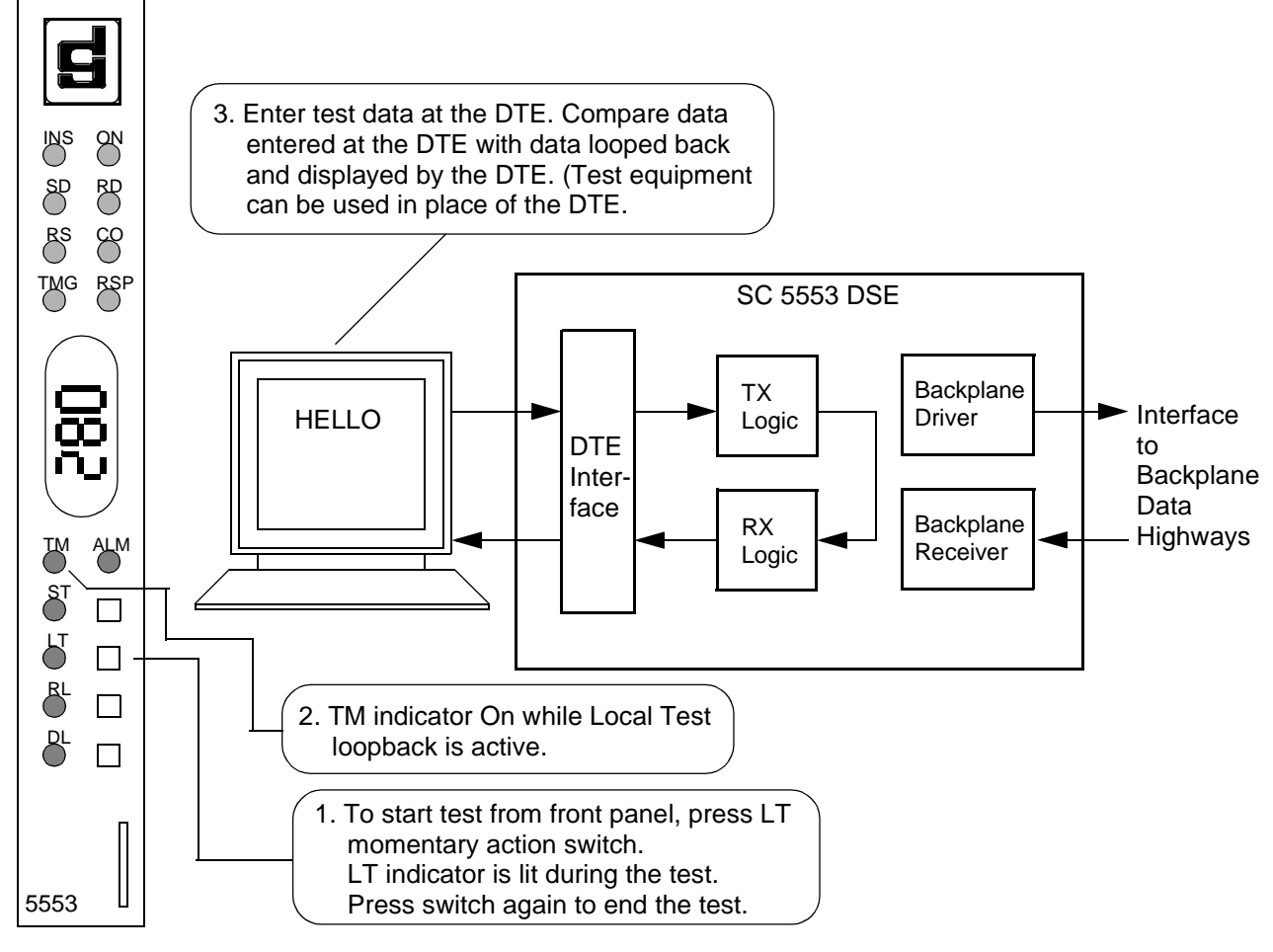

**Figure 4-3** Local Test

### **Local Test with Self-Test**

Local Test with Self-Test checks the internal circuits of the local DSE, isolated from both the DTE and the backplane data channels. The test procedure involves two functions:

- Local Test the DSE loops transmit data back as receive data.
- Self-Test the DSE enables its internal Test Pattern Generator to provide the signal for the Local Test loop and enables its Test Pattern Checker to verify the signal. The DSE can employ either a 511-bit or a 2047-bit test pattern. The DSE is isolated from its DTE while the Test Pattern Generator and Checker are enabled.

The LT, ST, and TM indicators are On during the test. The Test Mode (TM) indicator remains On as long as the test pattern is received without errors and blinks when an error is detected.

There are three ways to control the Local Test with Self-Test function:

- Briefly press the LT and ST switches on the front panel to initiate the test; press the switches again to end the test.
- command the test by means of the terminal interface.
- Transmit commands from an SNMP controller to initiate and end the test.

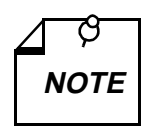

.

*Tests cannot be performed by means of front panel switches when the front panel has been inhibited by an SNMP controller. Front panel enabled is the default condition.* 

٢ SC 5553 DSE TPG INS ON SD RD TX Backplane RS CO Driver hterface Logic DTE to TMG RSP Inter-Backplane face Data RX Backplane Highways Logic Receiver 咒 TPC TPG – Test Pattern Generator TPC – Test Pattern Checker TM ALM  $\delta$ T  $\Box^-$ LT  $\Box$ 2. TM indicator On during test. Blinks RL to indicate a detected error. Lit steadily  $\Box$ while pattern is received correctly. $\overline{C}$  $\Box$ 1. To start test from front panel, press LT and ST momentary action switches. LT and ST indicators are lit during the test. 5553 Press switches again to end the test.

**Figure 4-4** Local Test with Self-Test

## **End-to-End Self Test**

The Self Test function enables you to perform an end-to-end self test, which is the most compete test of the DSE, the remote DSU, and the connection between them. In this test, the DSE and the remote DSU each generate and transmit a pattern that is then checked for errors by the unit that receives it.

When controlled from the front panel, this test requires the cooperation of an operator at the remote DSU site to activate the self test function in the remote DSU. Contact the remote operator to arrange for the test, then briefly press the ST switch on the front panel to initiate the test.

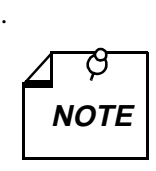

*Tests cannot be performed by means of front panel switches when the front panel has been inhibited by an SNMP controller. Front panel enabled is the default condition.* 

*In order to perform any diagnostic tests the SC 5553 DSE must be configured for its selected bandwidth (data rate) and provided with shelf timing.* 

The DSE enables its internal Test Pattern Generator to provide the signal that is transmitted to the remote DSU via the shelf backplane and the LTU. The signal sent from the DSE is checked for errors by the receiving DSU, and the remote operator is responsible for observing error indications at that site.

At the same time the remote DSU transmits its test pattern to the DSE for checking. The ST and TM indicators are On during the test. The TM indicator remains On as long as the test pattern is received without errors and blinks when an error is detected.

The DSE can employ either a 511-bit or a 2047-bit test pattern, selectable by means of an SNMP controller. The DSE returns to its default of 511-bit any time its power is cycled or a reset is performed. The same test pattern must be selected for both the DSE and the remote DSU in order for the end-to-end test to function correctly.

The DSE is isolated from its DTE while the Test Pattern Generator and Checker are enabled.

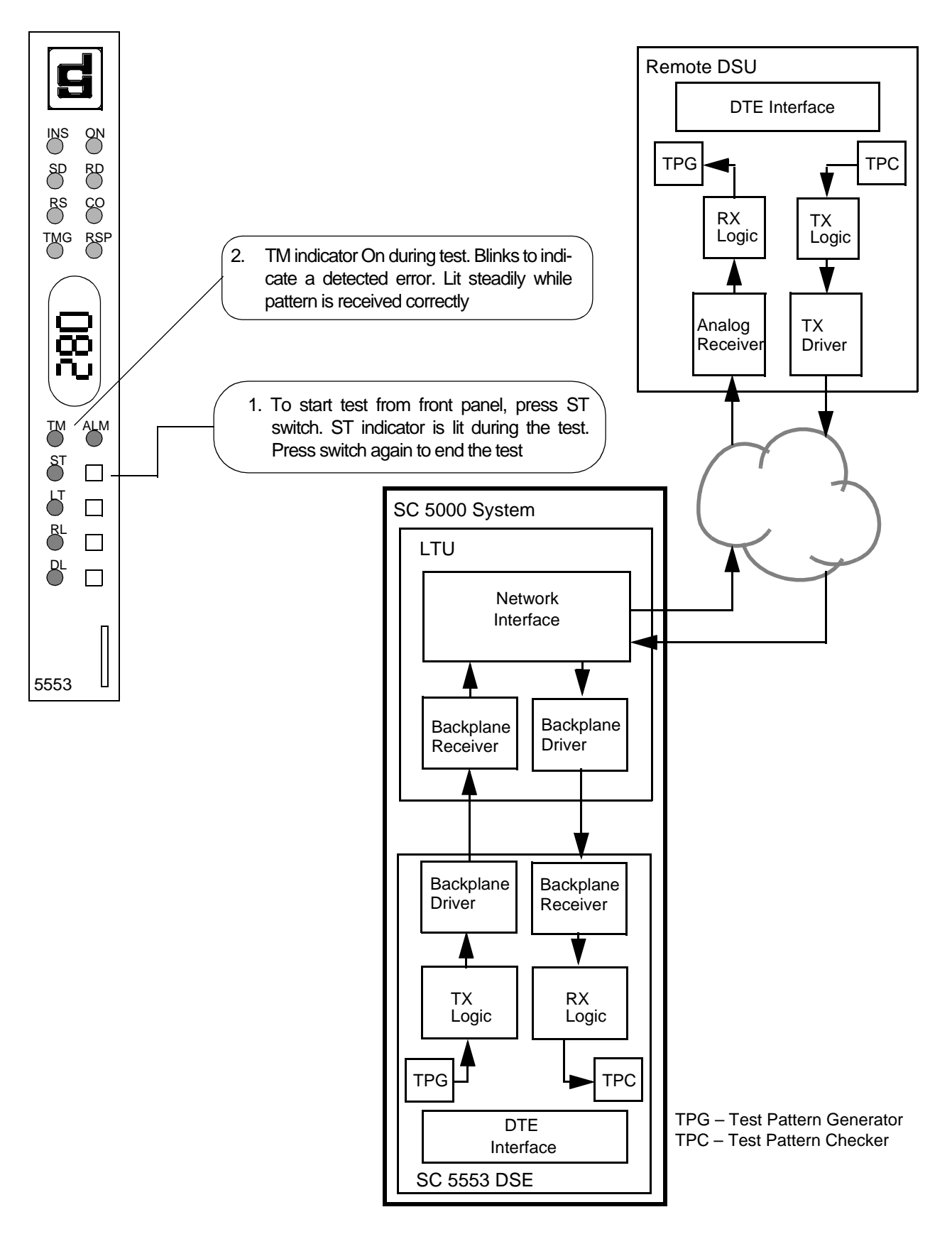

### **Remote Loop**

In the Remote Loop test function the local DSE transmits an in-band PN127 command to its remote DSU, directing the remote to loop received signals back onto the network. In order for this test to function, the remote DSU must support use of the PN127 command.

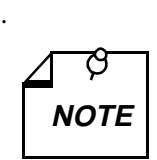

*When configured to do so, the DSE can accept a PN 127 command from the remote DSU and respond to it by looping receive data back onto the network.* 

The Remote Loop Timeout option determines whether or not the DSE automatically ends the remote Loop test it initiates. When the option is enabled the DSE ends the test after ten minutes. When the option is disabled the DSE runs the test until it is terminated manually.

The remote loopback provides a path through the DSE, the network, and the remote DSU for an externally generated test signal, as shown in *Figure 4-6*. Remote Loop checks the local DSE, a portion of the remote unit, and the T1 line.

During Remote Loop:

- The DSE transmits the in-band loop-up command to its remote DSU.
- In response to the command, the remote unit performs a digital loopback and loops the receive signal back to its transmit path.
- The DTE and backplane interfaces of the local DSE remain active.
- A test signal can be supplied and checked either by the DTE or by a bit error rate tester (BERT) connected to the DTE interface.
- The device supplying the test signal is responsible for error detection and reporting.
- The remote loopback remains in effect until the DSE transmits a loop down code for five seconds, commanding the remote unit to release the loopback. The DSE does this automatically after ten minutes when the Remote Loop Timeout option is enabled.

There are four ways to control the Remote Loop function:

- briefly press the RL switch on the front panel to initiate the remote loopback; press the switch again to end the remote loopback.
- assert a signal from the DTE on the RL lead of the DTE interface to initiate the remote loopback; turn the signal Off to end the remote loopback.
- command the test by means of the terminal interface.
- transmit commands from an SNMP controller to initiate and end the remote loopback.

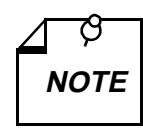

.

*Tests cannot be performed by means of front panel switches when the front panel has been inhibited by an SNMP controller. Front panel enabled is the default condition.* 

*The DTE interface RL lead can only command Remote Loop if RL EIA has been enabled by an SNMP controller. The default condition is RL EIA disabled.*

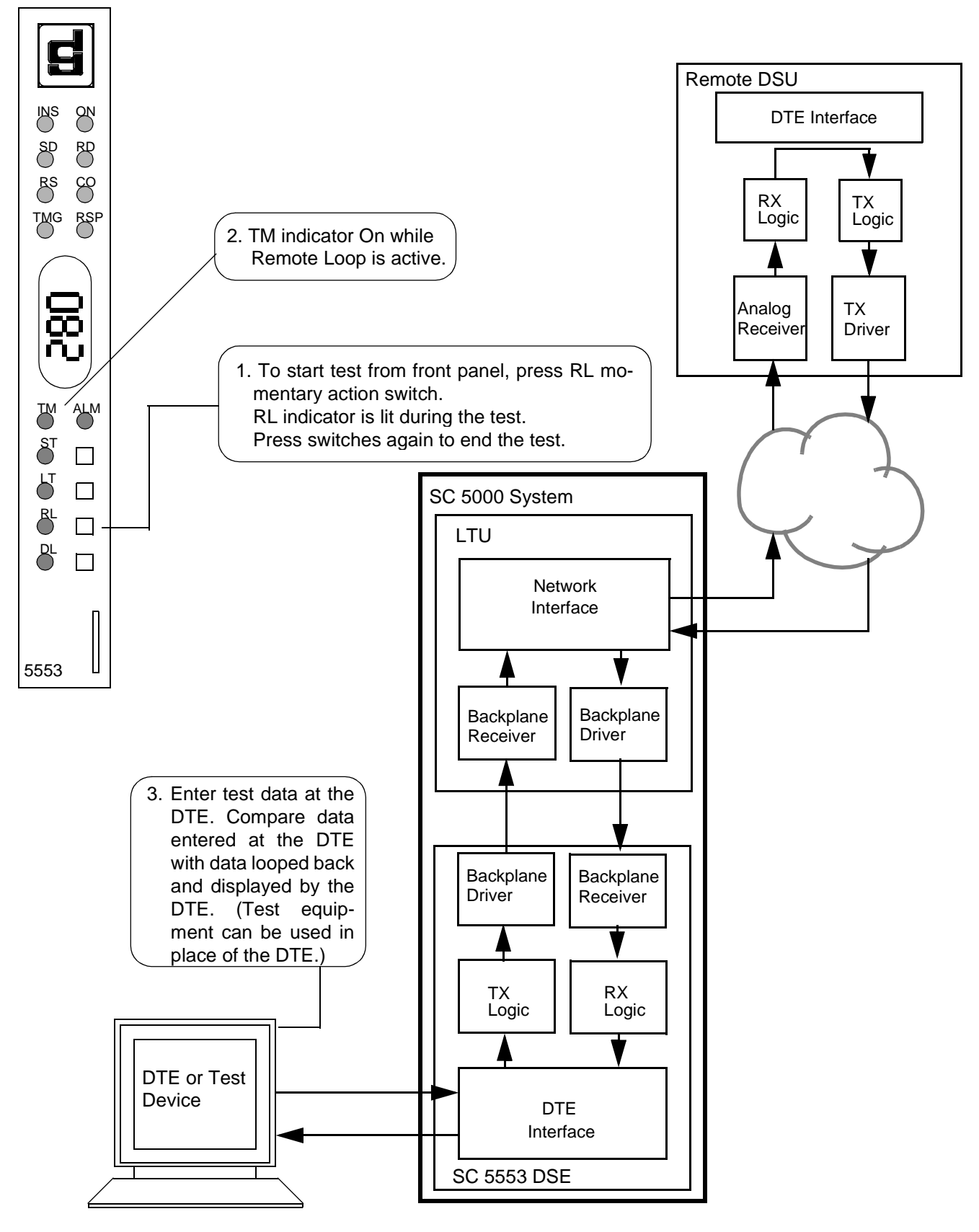

Figure 4-6 Remote Loop

## **Remote Loop with Self-Test**

Remote Loop with Self-Test, shown in *Figure 4-7*, isolates the local DSE from the DTE and checks the DSE internal circuits, the network link, and the remote DSU. The test procedure involves two functions:

- Remote Loop the local DSE transmits an in-band PN127 command to its remote DSU, directing the remote to loop received signals back onto the network. In order for this test to function, the remote DSU must support use of the PN127 command.
- Self-Test the DSE enables its internal Test Pattern Generator to provide the signal for the Remote Loop and enables its Test Pattern Checker to verify the signal. The DSE is configurable to use a 511-bit or a 2047-bit test pattern. The DSE is isolated from its DTE while the Test Pattern Generator and Checker are enabled.

The Remote Loop Timeout option determines whether or not the DSE ends this test automatically. When the option is enabled the test DSE ends the test after ten minutes. When the option is disabled the DSE runs the test until it is terminated manually.

The RL, ST, and TM indicators are On during the test. The Test Mode (TM) indicator remains On as long as the test pattern is received without errors and blinks when an error is detected.

There are three ways to control the Local Test with Self-Test function:

- briefly press the RL and ST switches on the front panel to initiate the test; press the switches again to end the test. Test ends automatically after ten minutes if Remote Loop Timeout is enabled.
- command the test by means of the terminal interface.
- transmit commands from an SNMP controller to initiate and end the test. Test ends automatically after ten minutes if Remote Loop Timeout is enabled.

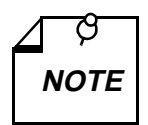

*Tests cannot be performed by means of front panel switches when the front panel has been inhibited by an SNMP controller. Front panel enabled is the default condition.* 

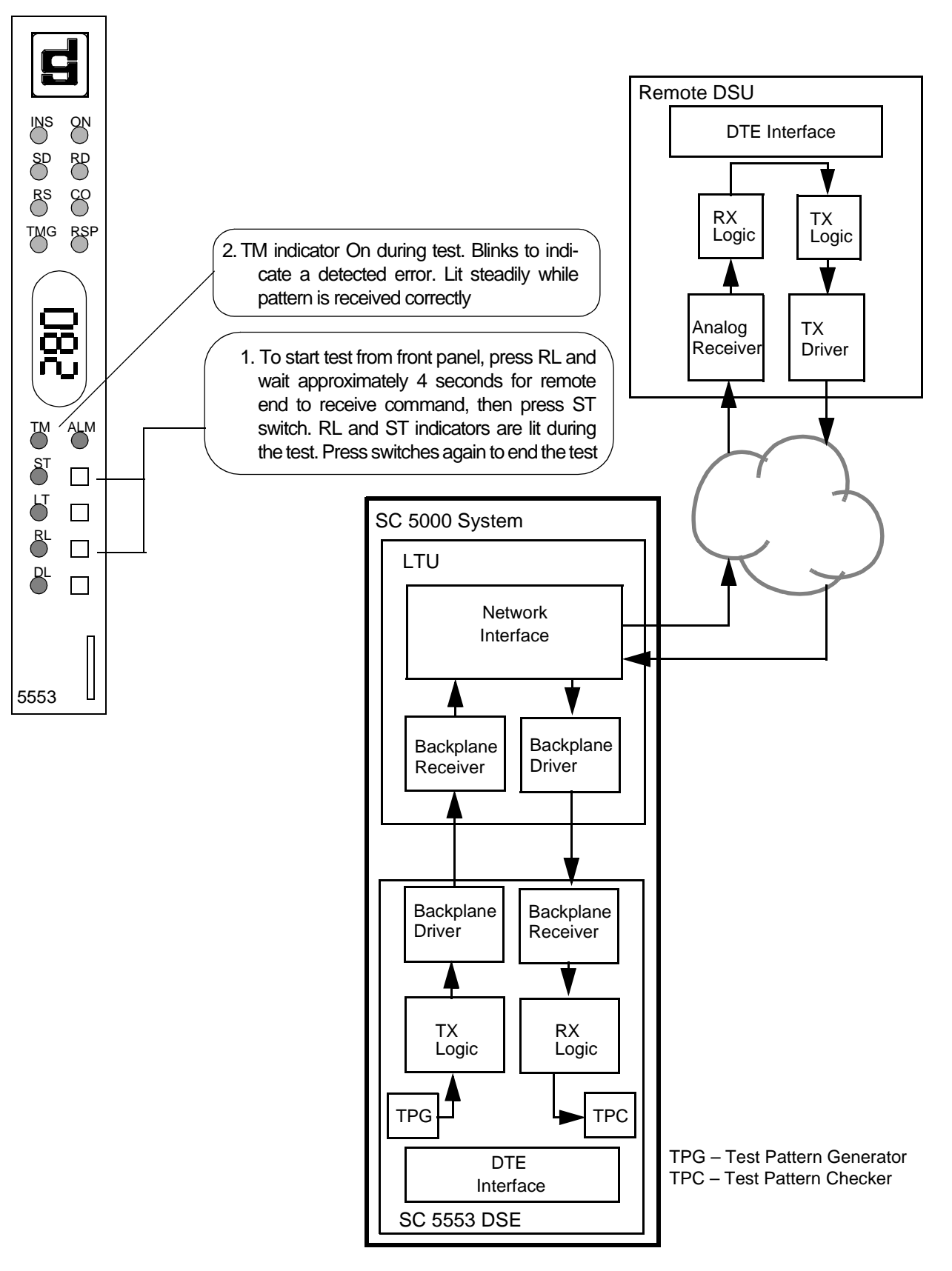

**Figure 4-7** Remote Loop with Self-Test

## **Data Loop**

The Data Loop loopback condition, shown in *Figure 4-8*, isolates the DSE from the DTE by connecting the receive logic circuits to the transmit logic circuits. The loopback provides a path through the receive and transmit circuits of the DSE for a test signal from a remote site. Equipment at the remote site is responsible for generating and checking the test signal.

There are two ways to control the Data Loop function:

- briefly press the DL switch on the front panel to initiate the test; press the switch again to end the test.
- command the test by means of the terminal interface.
- transmit commands from an SNMP controller to initiate and end the test.

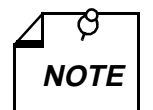

*Tests cannot be performed by means of front panel switches when the front panel has been inhibited by an SNMP controller. Front panel enabled is the default condition.* 

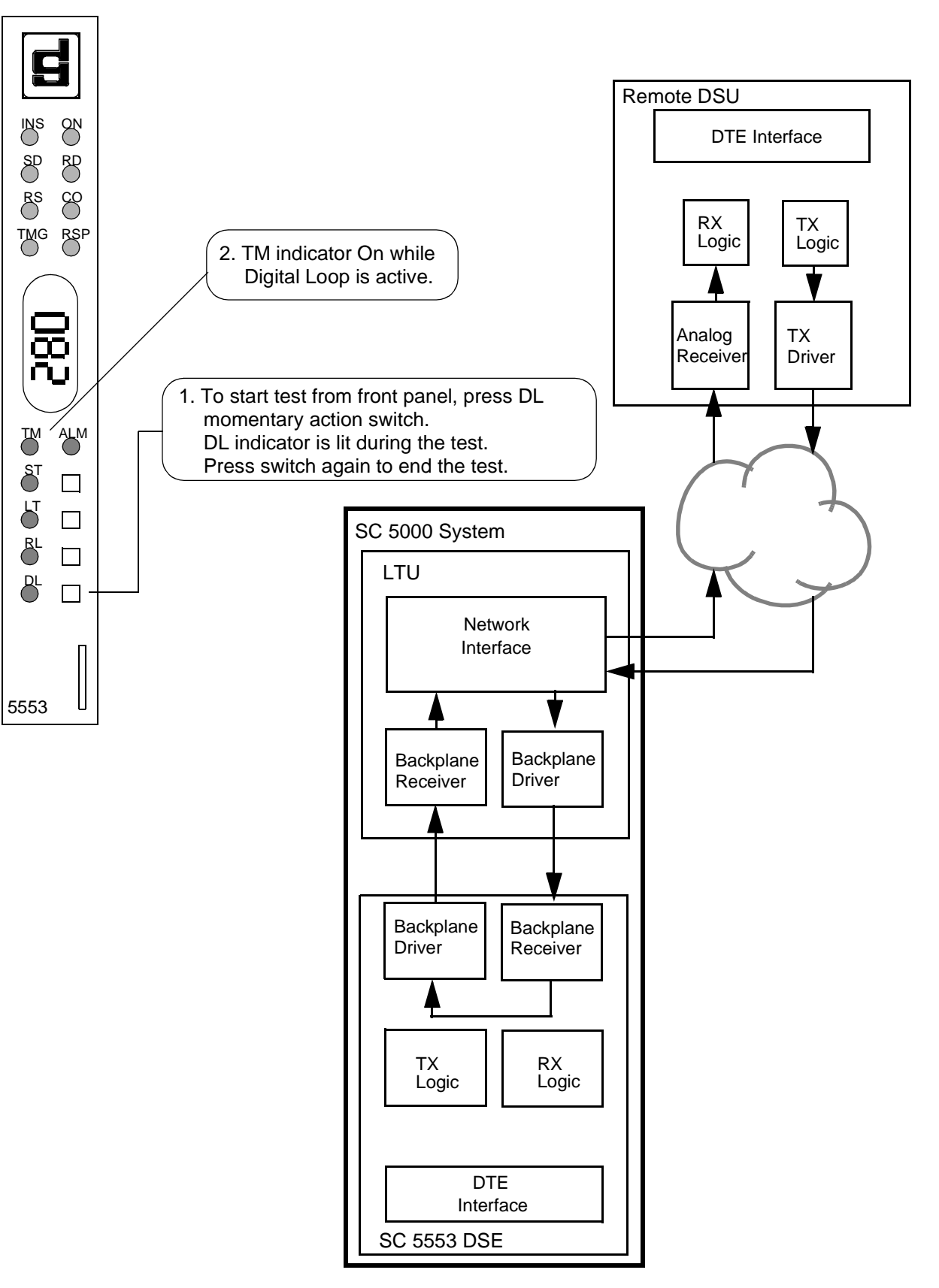

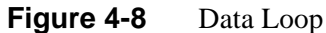

## **A Technical Characteristics**

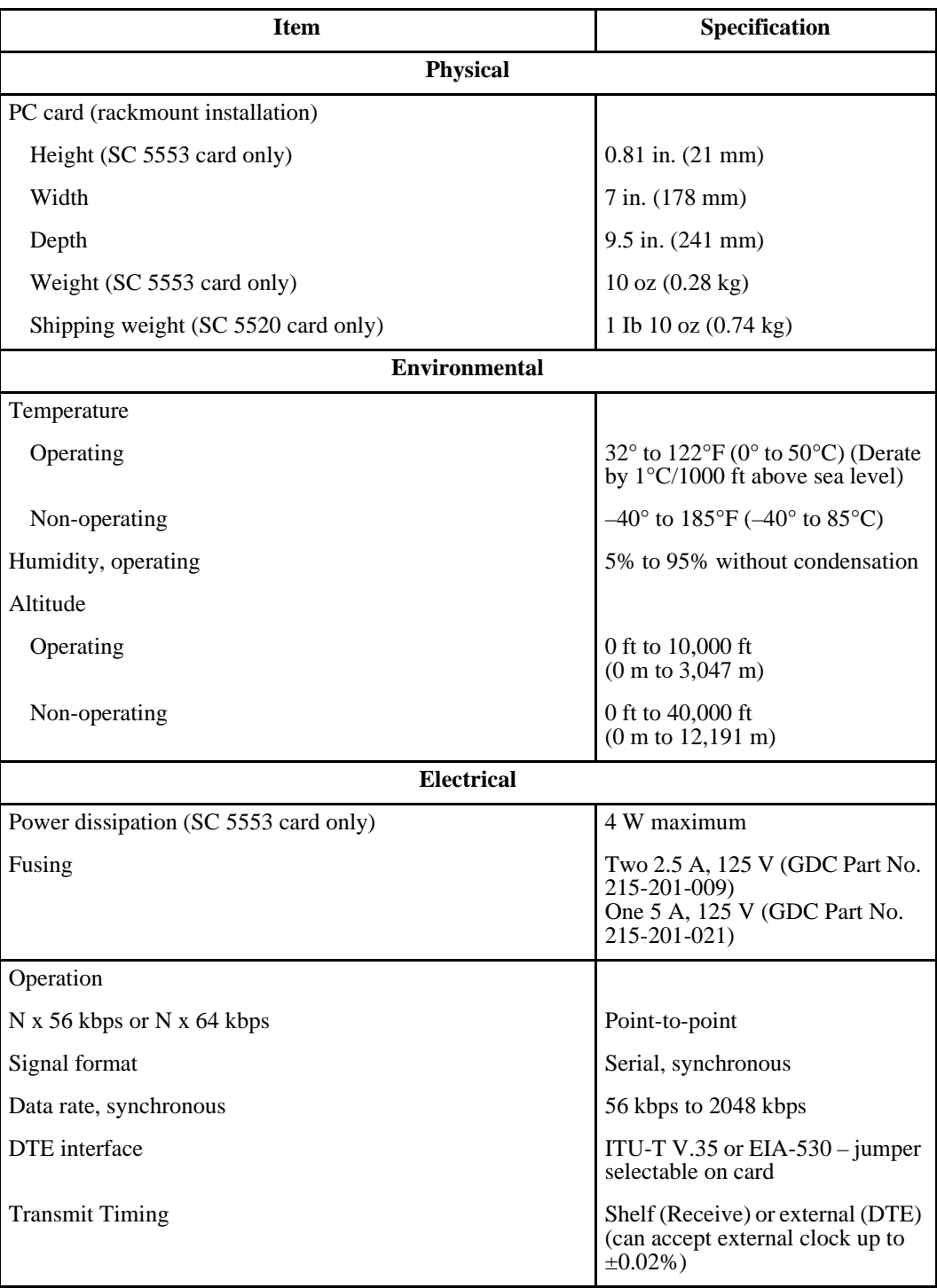

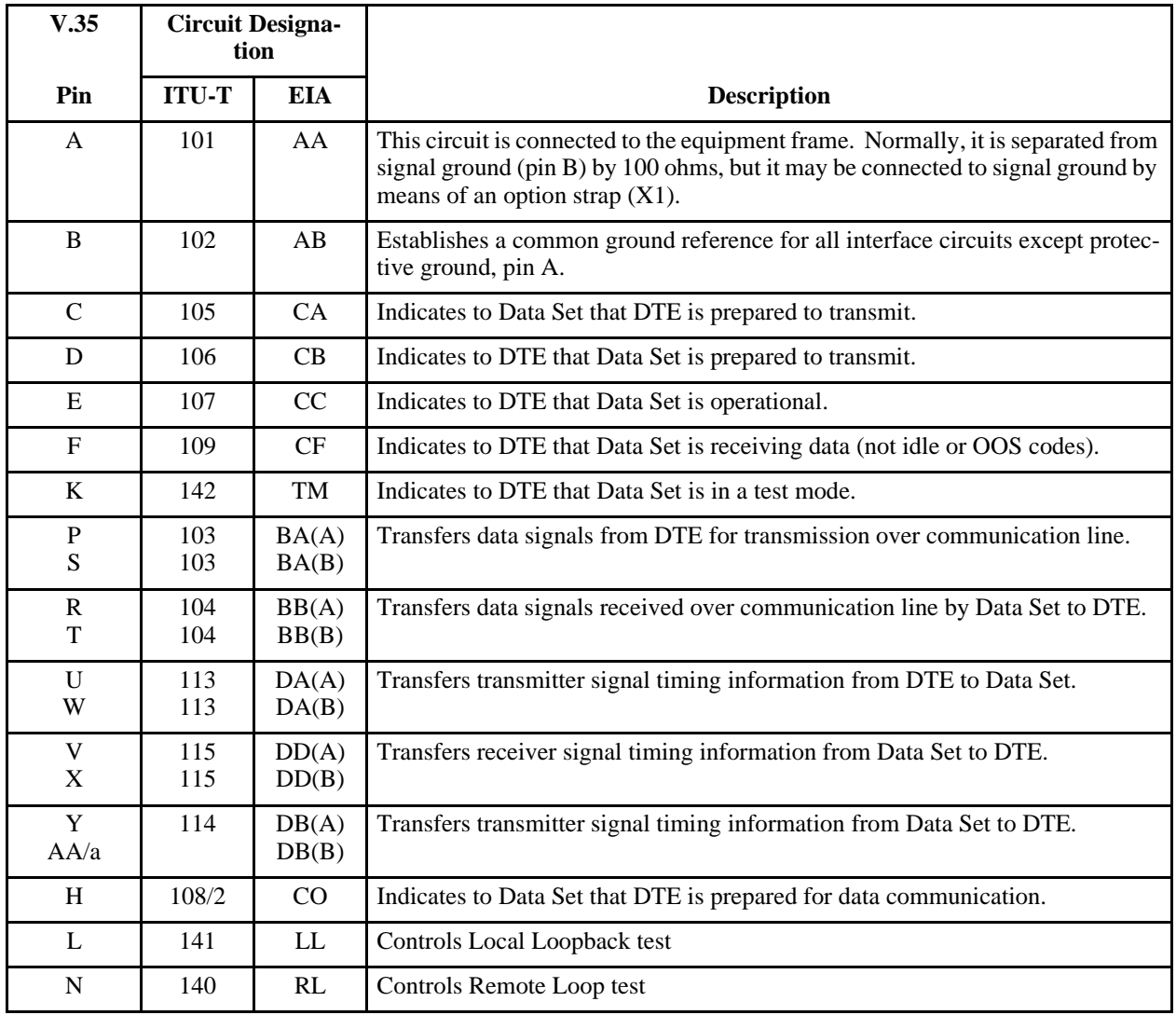

### **Table B-1** ITU-T V.35 DTE Interface Signals

| P1 Pin               | <b>EIA Circuit</b><br><b>Designation</b> | <b>Description</b>                                                                          |  |  |
|----------------------|------------------------------------------|---------------------------------------------------------------------------------------------|--|--|
| $\mathbf{1}$         |                                          | Allows shield connections via pin number 1.                                                 |  |  |
| $\overline{2}$<br>14 | BA(A)<br>BA(B)                           | Transfers data signals from DTE for transmission over communication line.                   |  |  |
| 3<br>16              | BB(A)<br>BB(B)                           | Transfers data signals received over communications line by Data Set to DTE.                |  |  |
| $\overline{4}$<br>19 | CA(A)<br>CA(B)                           | Indicates to Data Set that DTE is prepared to transmit.                                     |  |  |
| 5<br>13              | CB(A)<br>CB(B)                           | Indicates to DTE that Data Set is prepared to transmit.                                     |  |  |
| 6<br>22              | CC(A)<br>CC(B)                           | Indicates to DTE that Data Set is operational.                                              |  |  |
| 20<br>23             | CD(A)<br>CD(B)                           | Indicates to Data Set that DTE is prepared for data communications.                         |  |  |
| $\overline{7}$       | AB                                       | Establishes common ground reference for all interface circuits except protective<br>ground. |  |  |
| 8<br>10              | CF(A)<br>CF(B)                           | Indicates to DTE that Data Set is receiving data (not idle or OOS codes).                   |  |  |
| 15<br>12             | DB(A)<br>DB(B)                           | Transfers transmitter signal timing information from Data Set to DTE.                       |  |  |
| 17<br>9              | DD(A)<br>DD(B)                           | Transfers receiver signal timing information from Data Set to DTE.                          |  |  |
| 24<br>11             | DA(A)<br>DA(B)                           | Transfers transmitter signal timing information from DTE to Data Set.                       |  |  |
| 25                   | TM                                       | Indicates whether the local DCE is in a test condition.                                     |  |  |

**Table B-2** EIA-530 DTE Interface Signals

# **C SC5553 MIB Support**

## **Overview**

This appendix details the Management Information Base (MIB) table objects by which an SNMP controller can command and monitor the SC 5553 DSE.

**Table C-1:** GDC Common MIB Tables

| <b>MIB</b> Object  | <b>Syntax</b>              | <b>Access</b> | <b>Enumeration</b> | <b>Description</b>                                                                                                    |
|--------------------|----------------------------|---------------|--------------------|----------------------------------------------------------------------------------------------------|
| <b>MIB</b> version | DisplayString<br>(SIZE(5)) | read-only     |                    | Identifies the version of the MIB. The<br>format of the version is x.yzT, where 'x'<br>identifies the major revision number, 'y'<br>identifies the minor revision number, 'z'<br>identifies the typographical revision, and<br>T identifies the test revision. |
|                    |                            |               |                    | Upon formal release, no designation for<br>the test revision will be present.                                                                                                    |
|                    |                            |               |                    | Acceptable values for the individual revi-<br>sion components are as follows:                                                                                                    |
|                    |                            |               |                    | $x: 1 - 9$ ,                                                                                                    |
|                    |                            |               |                    | $y: 0 - 9$ ,                                                                                                    |
|                    |                            |               |                    | $z: 0 - 9$ ,                                                                                                    |
|                    |                            |               |                    | $T: A - Z$                                                                                                    |

**Table C-2:** Version Table

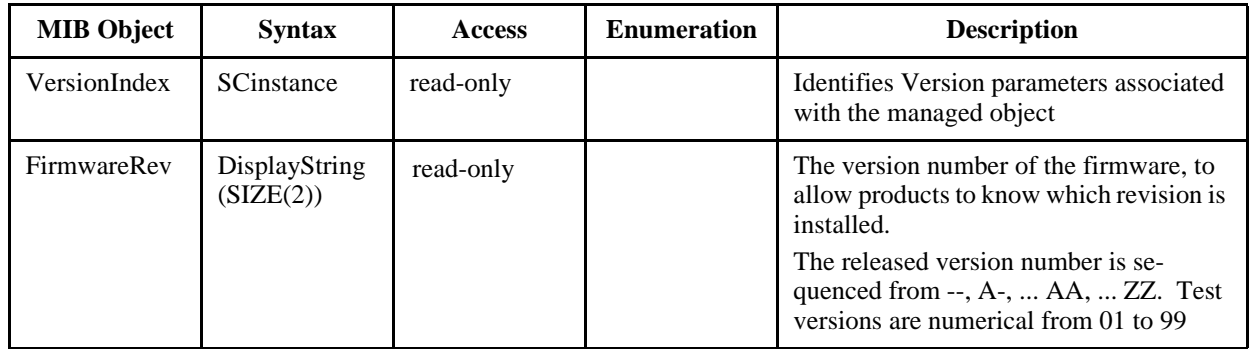

| <b>MIB Object</b>             | <b>Syntax</b>                              | <b>Access</b> | <b>Enumeration</b>                     | <b>Description</b>                                                                                                    |
|-------------------------------|--------------------------------------------|---------------|----------------------------------------|----------------------------------------------------------------------------------------------------|
| <b>Ds0Allocation</b><br>Index | SCinstance                                 | read-only     |                                        | The index value: slot, line, drop, and interface                                                                                                    |
| <b>DS0BaseRate</b>            | <b>INTEGER</b>                             | read-write    |                                        | Indicates the DS0 base rate: either 56K or<br>64K bits per second. This is used in con-<br>junction with the number of DS0s set to<br>'enabled' to determine the total bandwidth.                     |
|                               |                                            |               | $nx64k(1) =$<br>N X 64K rate           | The base rate of 64K defines the DS0 data<br>format as clear channel in which all 8 bits<br>of the DS0 are used.                                                                                      |
|                               |                                            |               | $nx56k(2) =$<br>N X 56K rate*          | A base rate of 56K defines the DS0 as<br>non-clear in which bits 1-7 are used for<br>channel data and the 8th bit is either un-<br>used and forced to marks or used to pass<br>signaling information. |
| Highway                       | <b>INTEGER</b>                             | read-only     |                                        | The highway used for DS0 traffic by this<br>device                                                                                                    |
|                               |                                            |               | highway $1(1)$ *                       | -- All DS0 are routed to Highway 1                                                                                                    |
|                               |                                            |               | highway $2(2)$                         | -- All DS0 are routed to Highway 2                                                                                                    |
|                               |                                            |               | highway $3(3)$                         | -- All DS0 are routed to Highway 3                                                                                                    |
|                               |                                            |               | highway4(4)                            | -- All DS0 are routed to Highway 4                                                                                                    |
| DccDs0                        | <b>INTEGER</b>                             | read-write    | decDs01(1)<br>through<br>dccDs032(32), | The values 1-32 indicate which DS0 is<br>used for diagnostics communications                                                                                                    |
|                               |                                            |               | noDecDs0(33)<br>$\ast$                 | The value noDccDs0(33) indicates that di-<br>agnostic communications do not utilize a<br>separate Ds0                                                                                                 |
| <b>DS0Allocation</b>          | <b>OCTET</b><br><b>STRING</b><br>(SIZE(5)) | read-only     |                                        | A bitwise snapshot of DS0 allocation.<br>bit values are:<br>$0 =$ disabled*.<br>$1 =$ enabled                                                                                                    |
|                               |                                            |               | bit0 - ds0 7                           | First octet                                                                                                    |
|                               |                                            |               | bit1 - ds0 6<br>bit2 - ds0 5           |                                                                                                    |
|                               |                                            |               | bit3 - ds0 4                           |                                                                                                    |
|                               |                                            |               | bit4 - ds0 3                           |                                                                                                    |
|                               |                                            |               | bit5 - ds0 2<br>bit6 - ds0 1           |                                                                                                    |
|                               |                                            |               | $bit7 - n/u$                           |                                                                                                    |

**Table C-3:** DS0 Allocation Table (\* = default setting**)** 

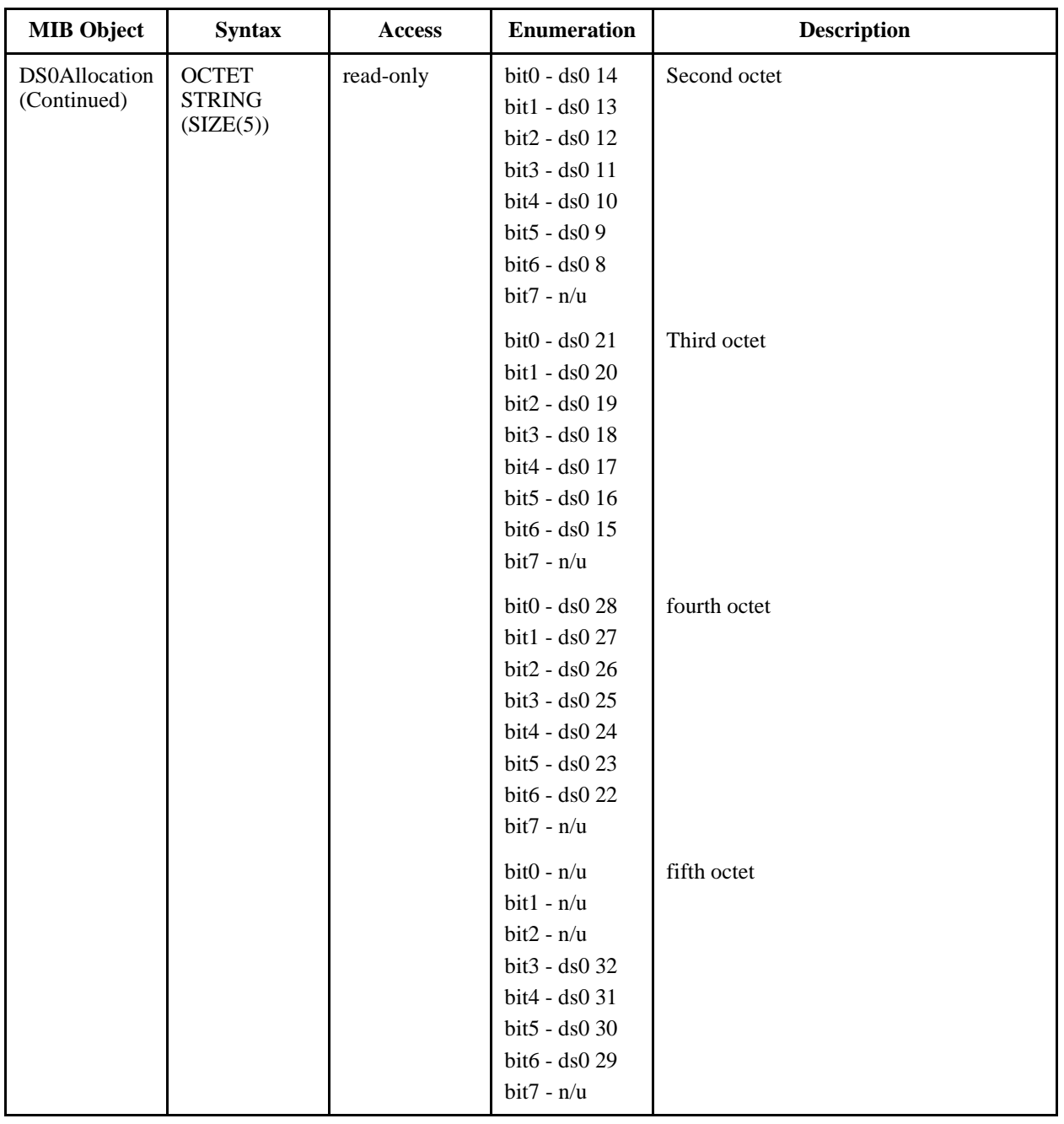

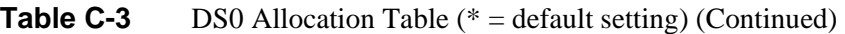

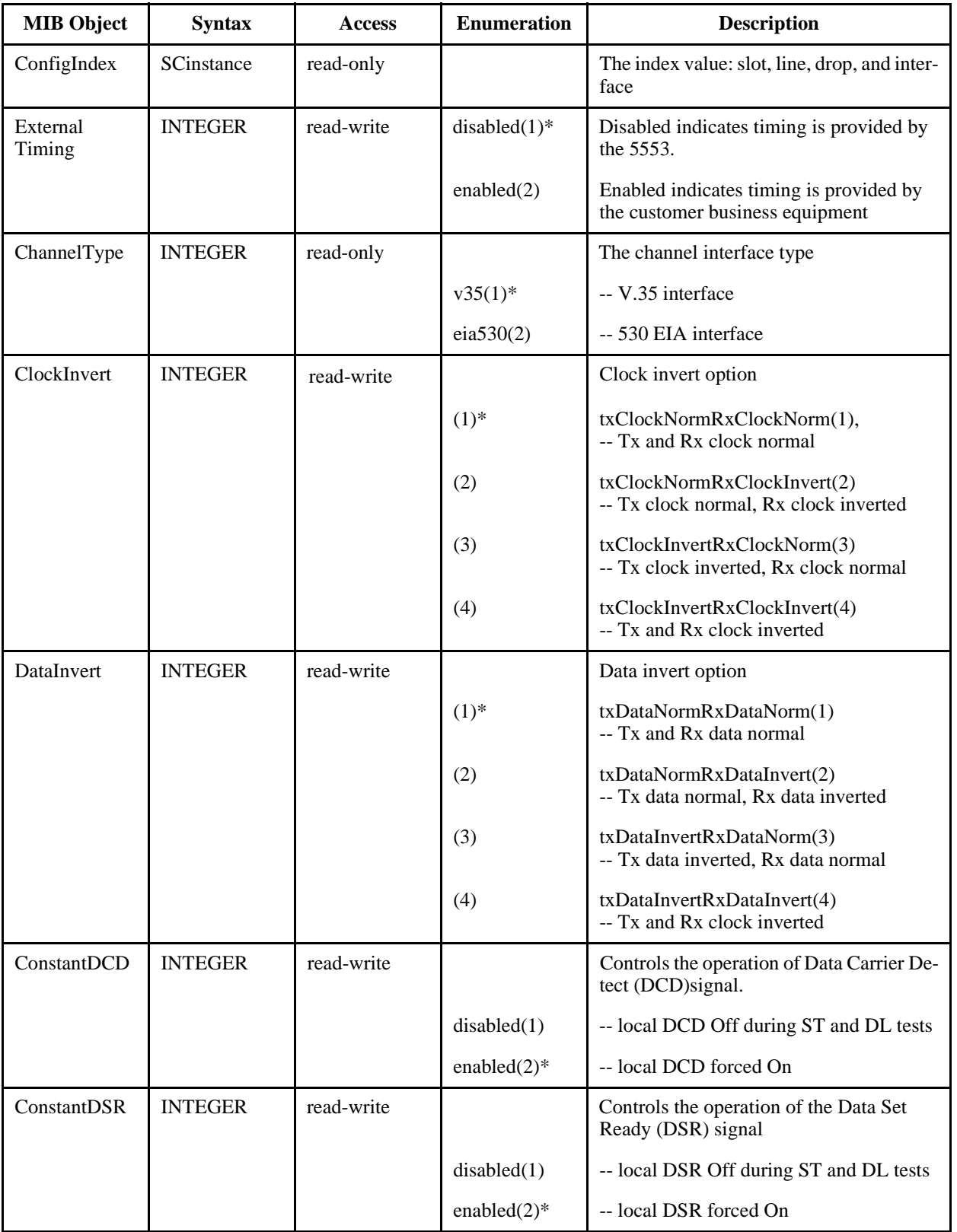

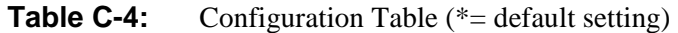

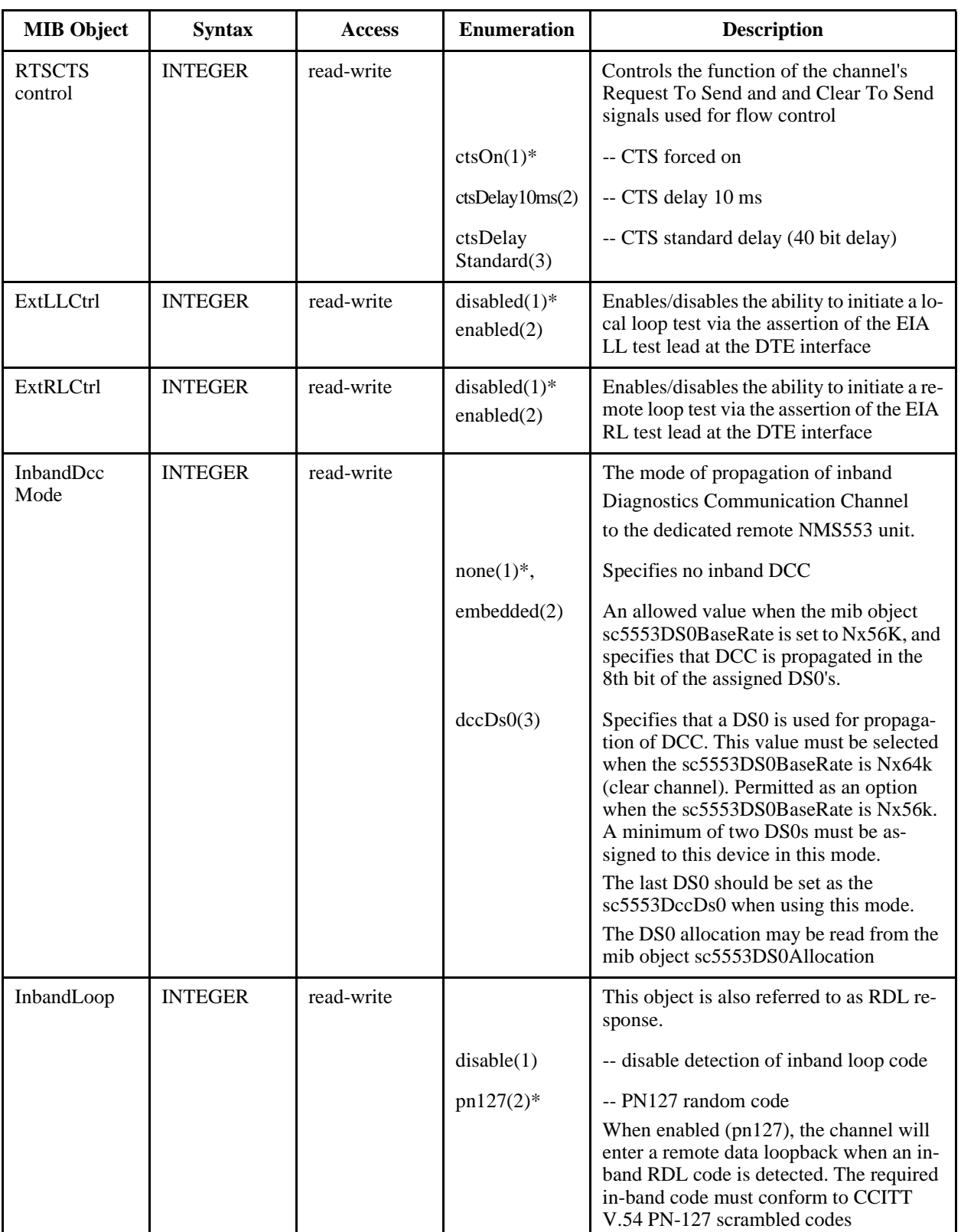

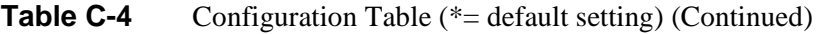

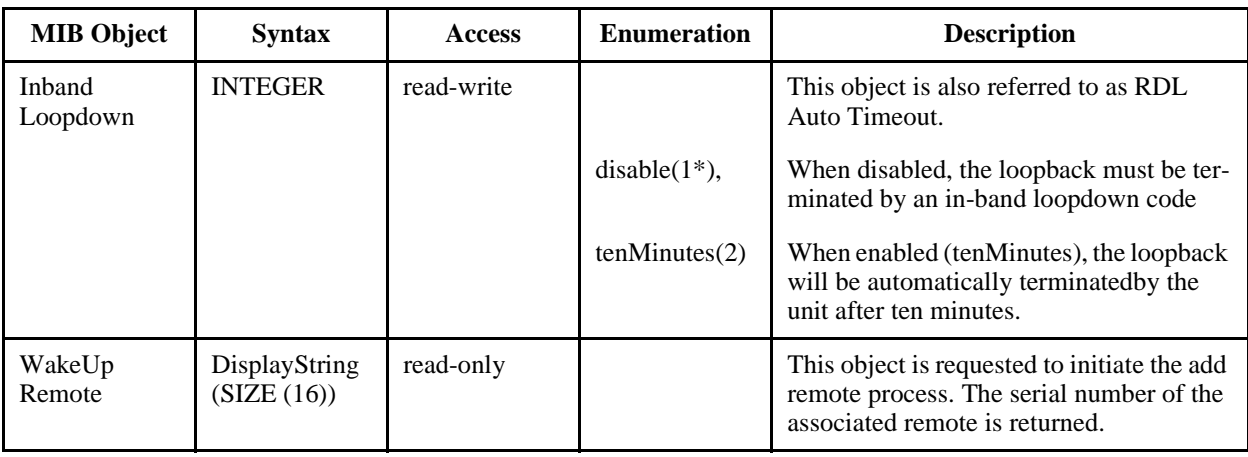

### **Table C-4** Configuration Table (\*= default setting) (Continued)

### **Table C-5:** DTE Signal Status Table

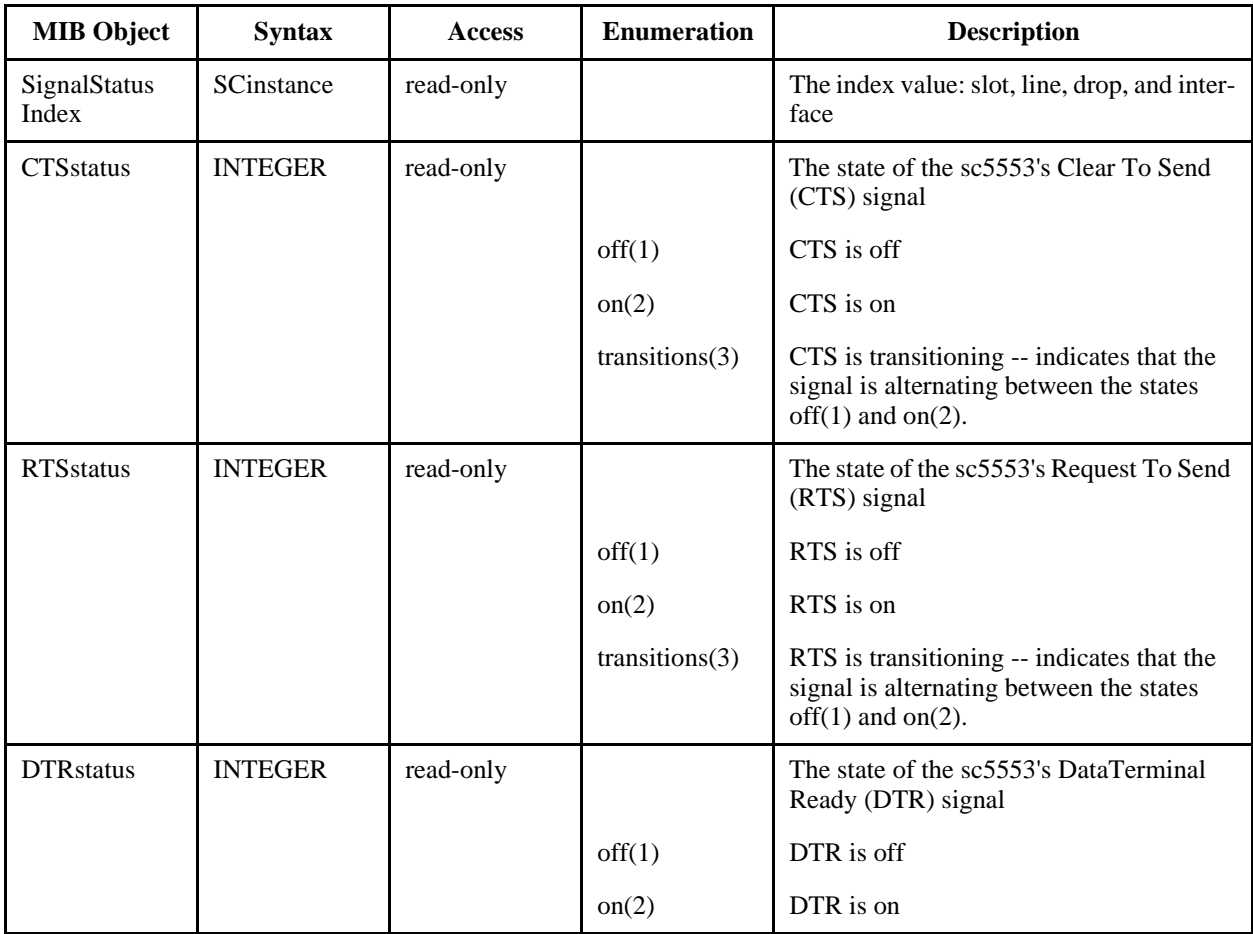

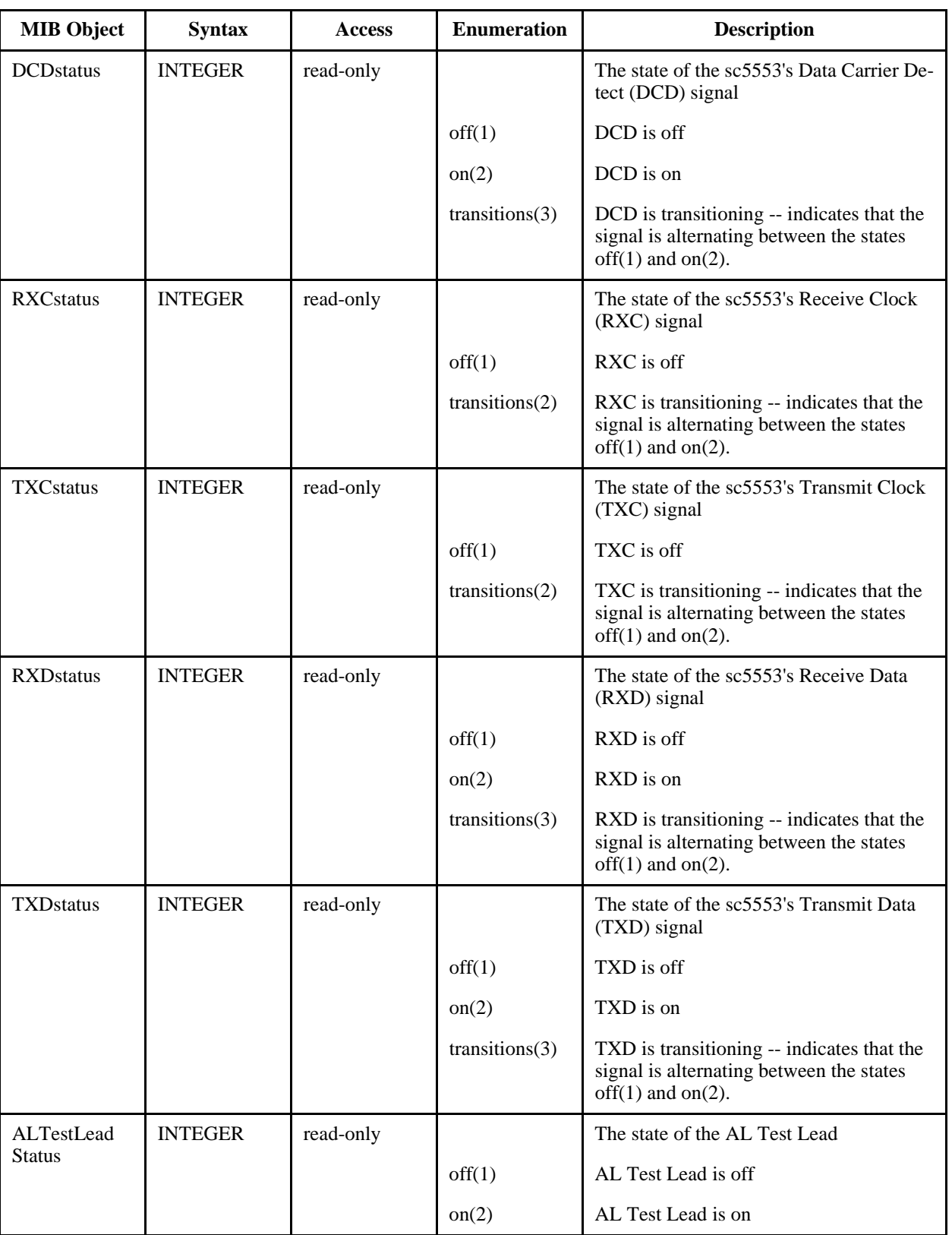

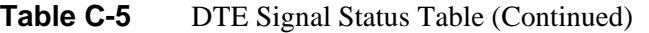

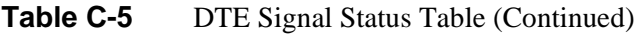

| <b>MIB Object</b> | <b>Syntax</b>  | <b>Access</b> | <b>Enumeration</b> | <b>Description</b>            |
|-------------------|----------------|---------------|--------------------|-------------------------------|
| RLTestLead        | <b>INTEGER</b> | read-only     |                    | The state of the RL Test Lead |
| <b>Status</b>     |                |               | off(1)             | RL Test Lead is off           |
|                   |                |               | on(2)              | RL Test Lead is on            |

**Table C-6:** Diagnostics Table (\*=default setting)

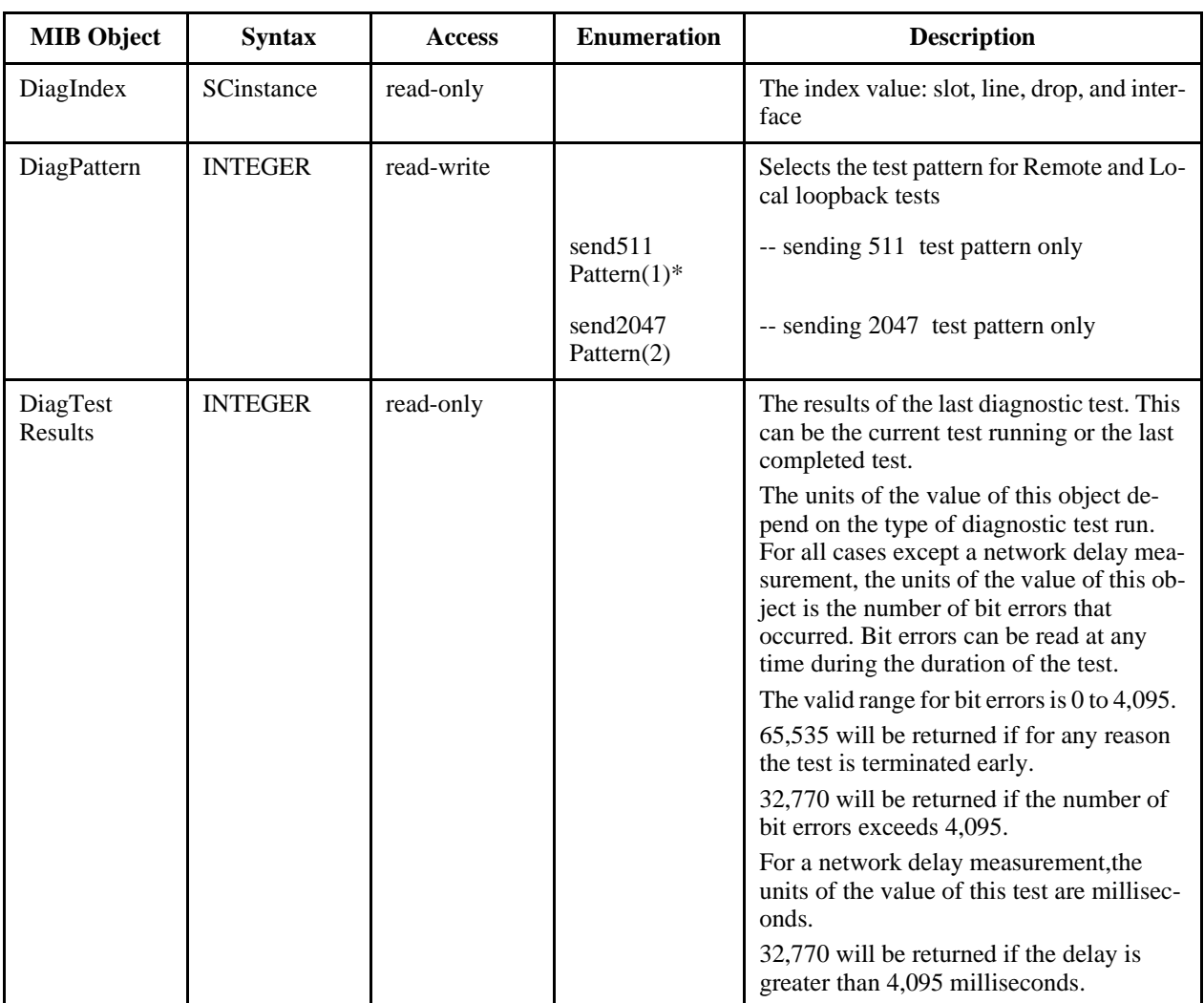

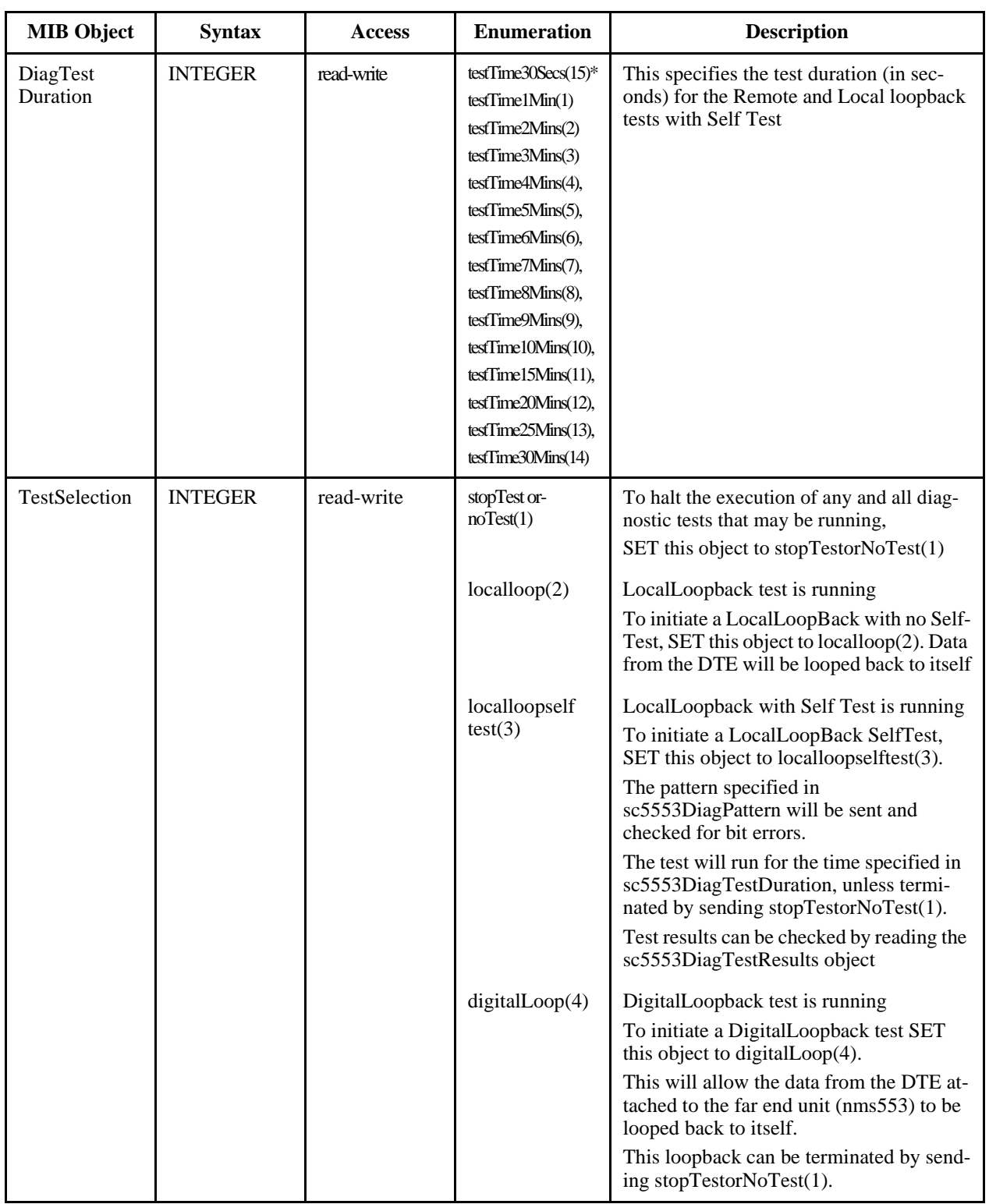

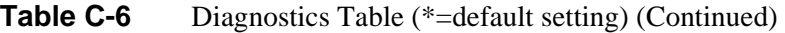

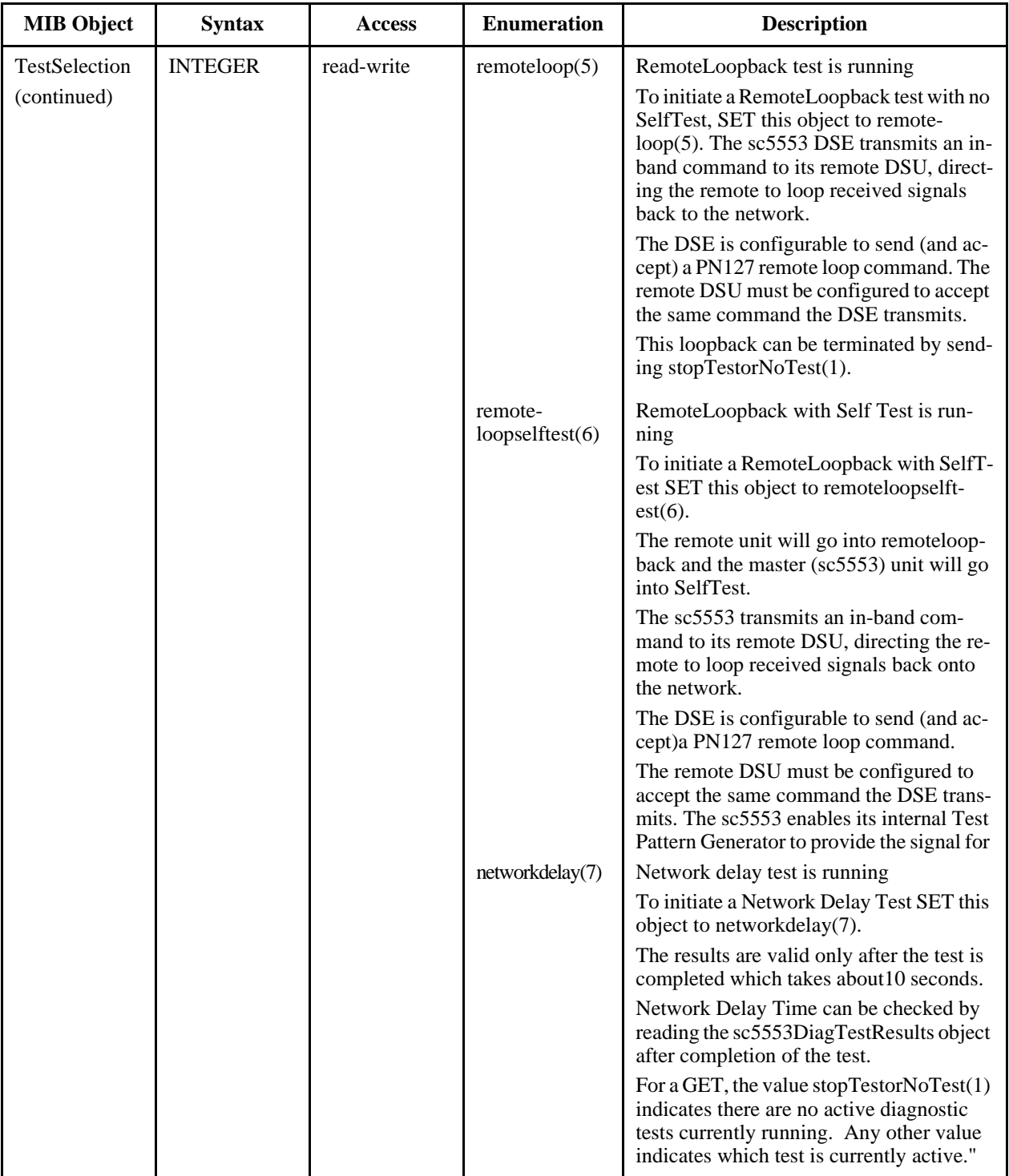

### **Table C-6** Diagnostics Table (\*=default setting) (Continued)

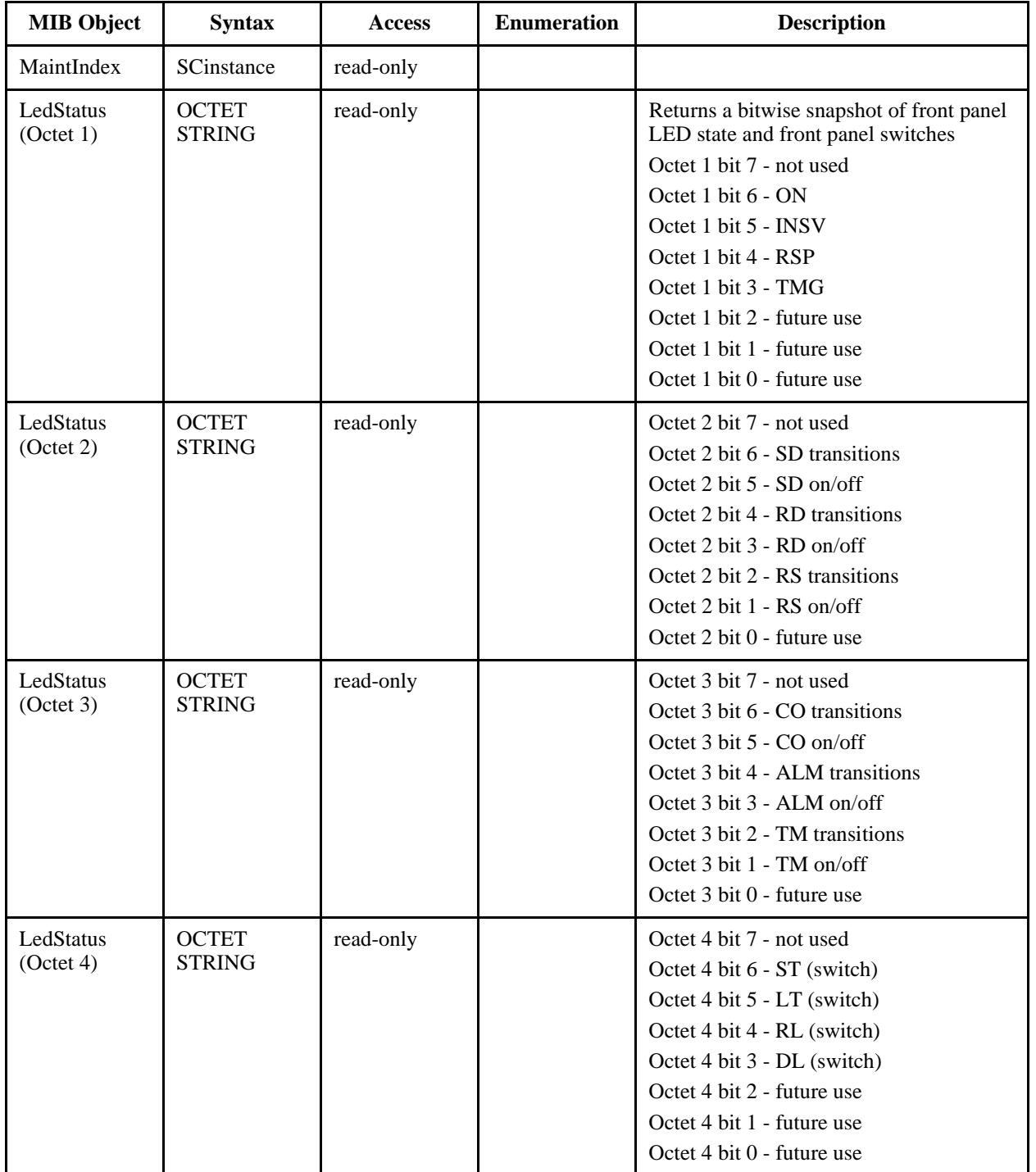

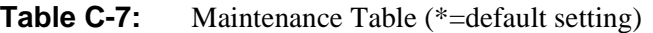

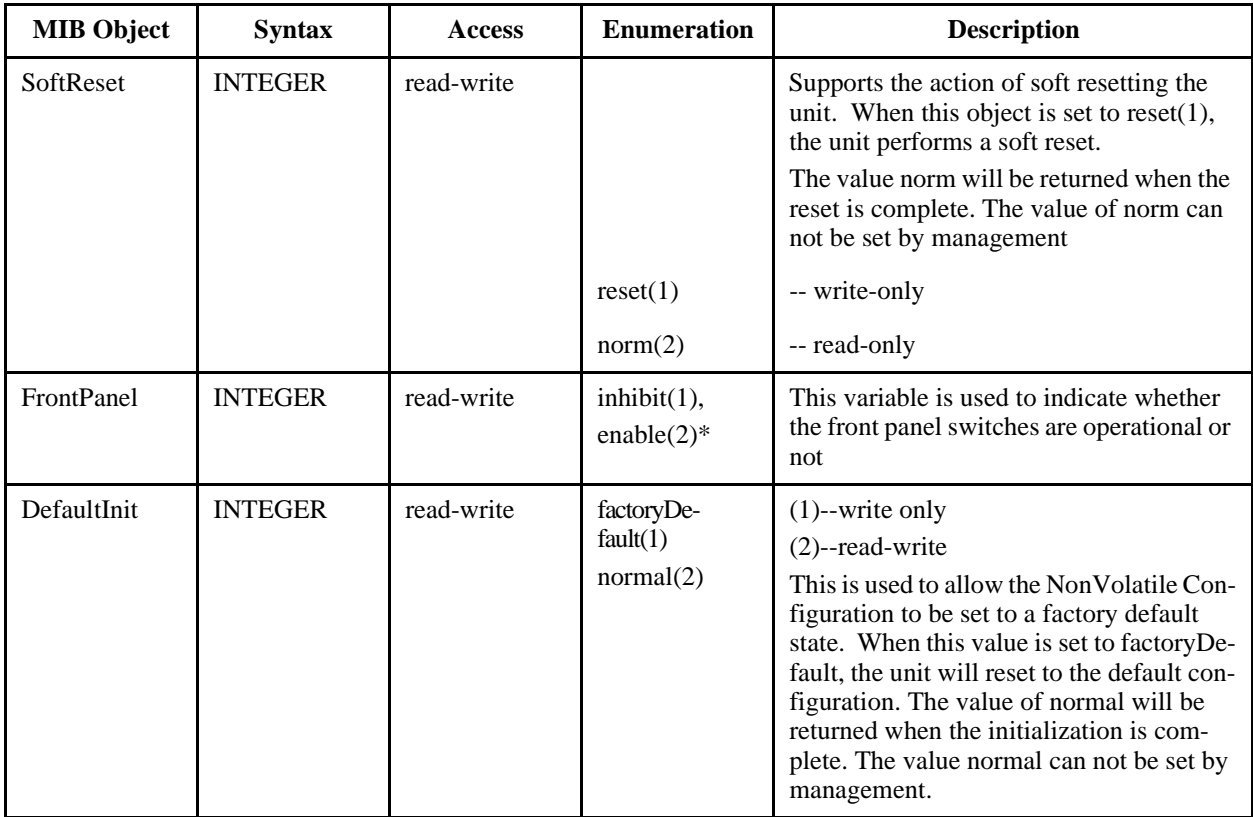

### **Table C-7** Maintenance Table (\*=default setting) (Continued)

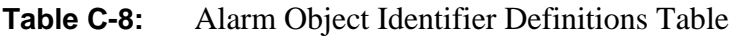

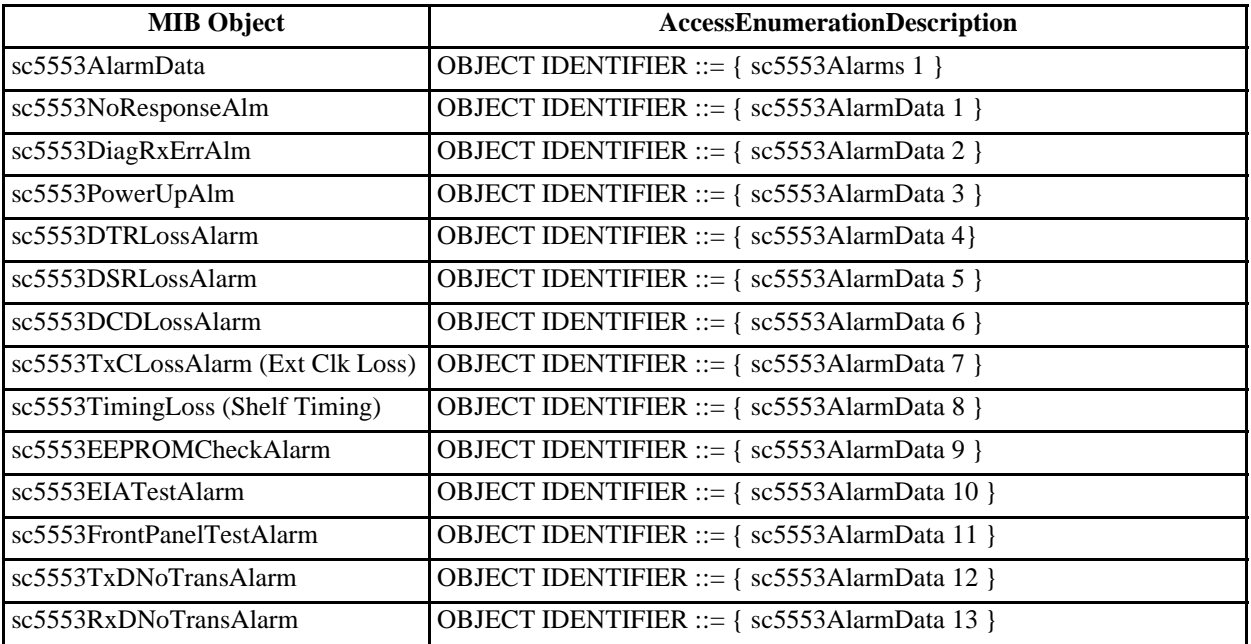

## **Index**

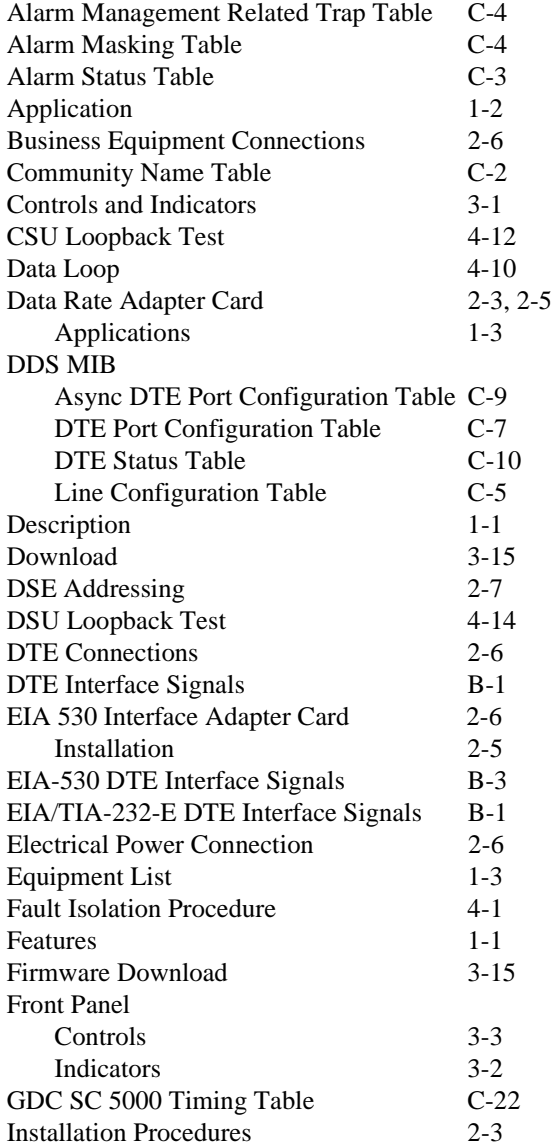

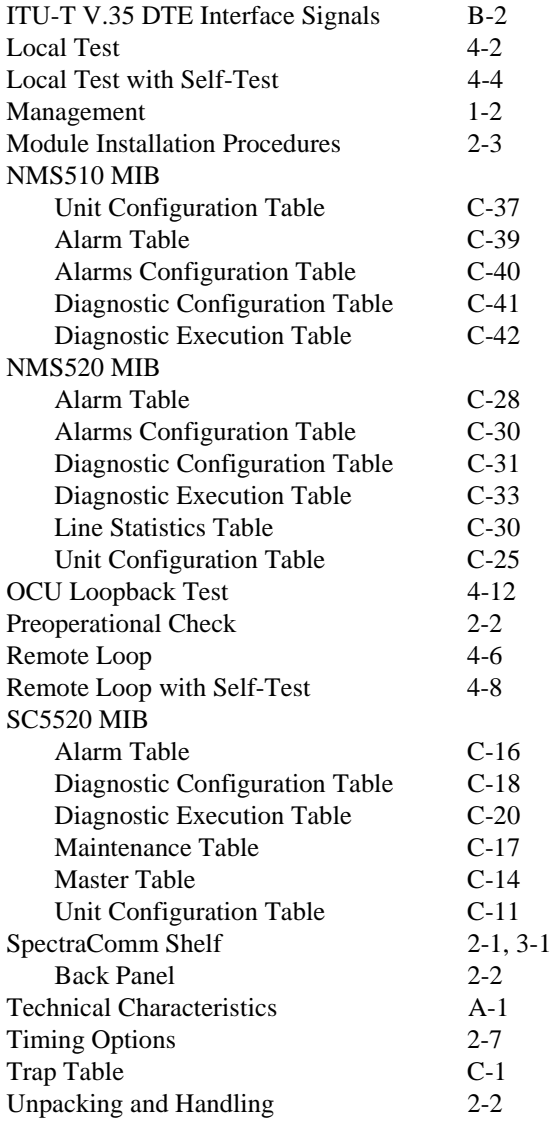

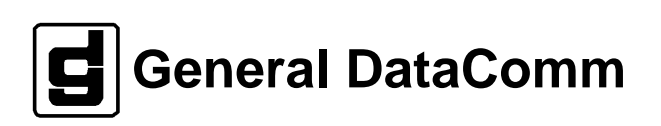